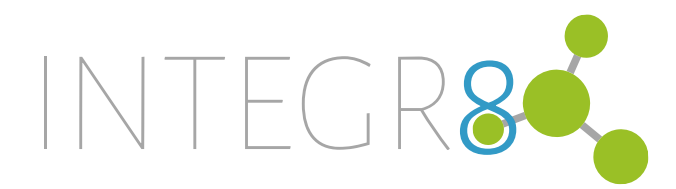

## **End User Manual**

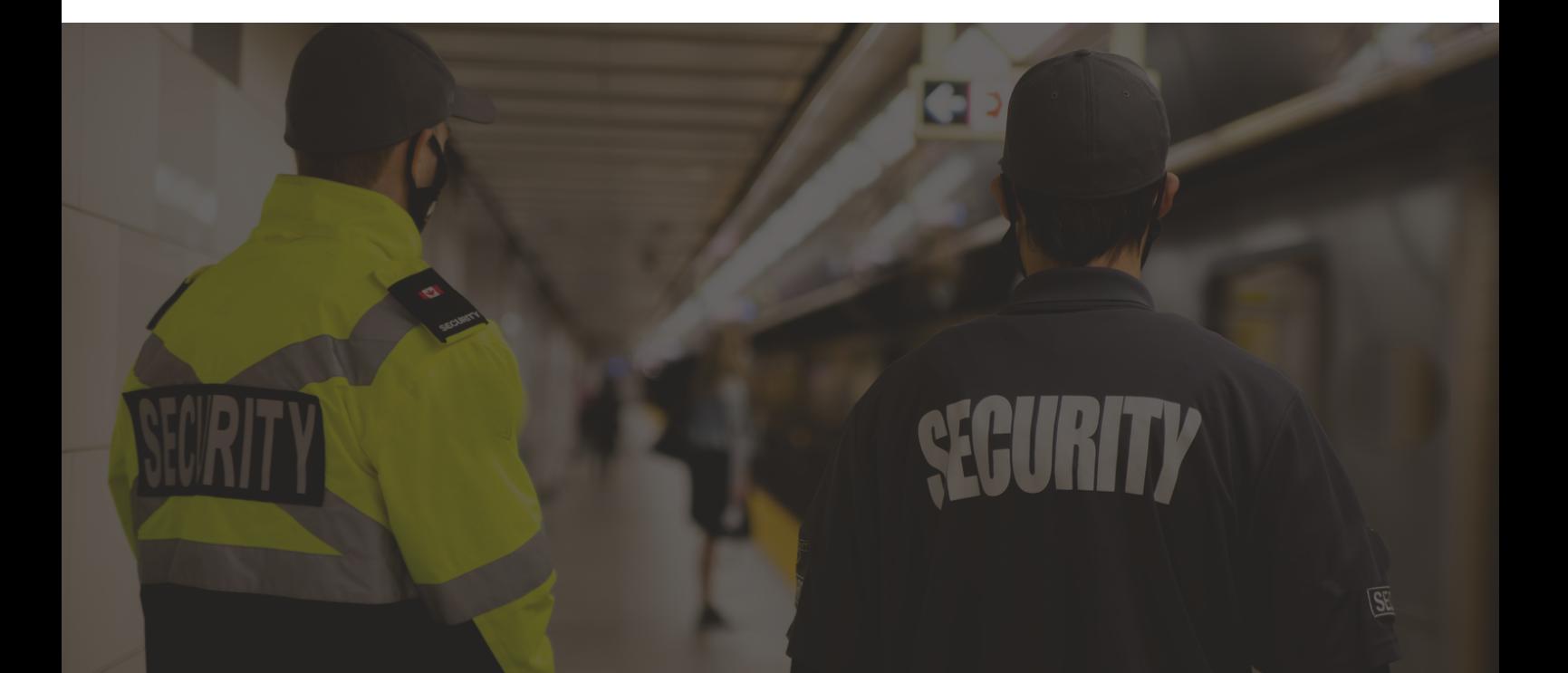

The specifications and descriptions of products and services contained in this document were correct at the time of printing. Integrate Systems (Pty) Ltd reserves the right to change specifications or withdraw products without notice. No part of this document may be reproduced, photocopied, or transmitted in any form or by any means (electronic or mechanical), for any purpose, without the express written permission of Integrate Systems (Pty) Ltd.

Copyright © Integrate Systems (Pty) Ltd 2022. All rights reserved.

# Contents

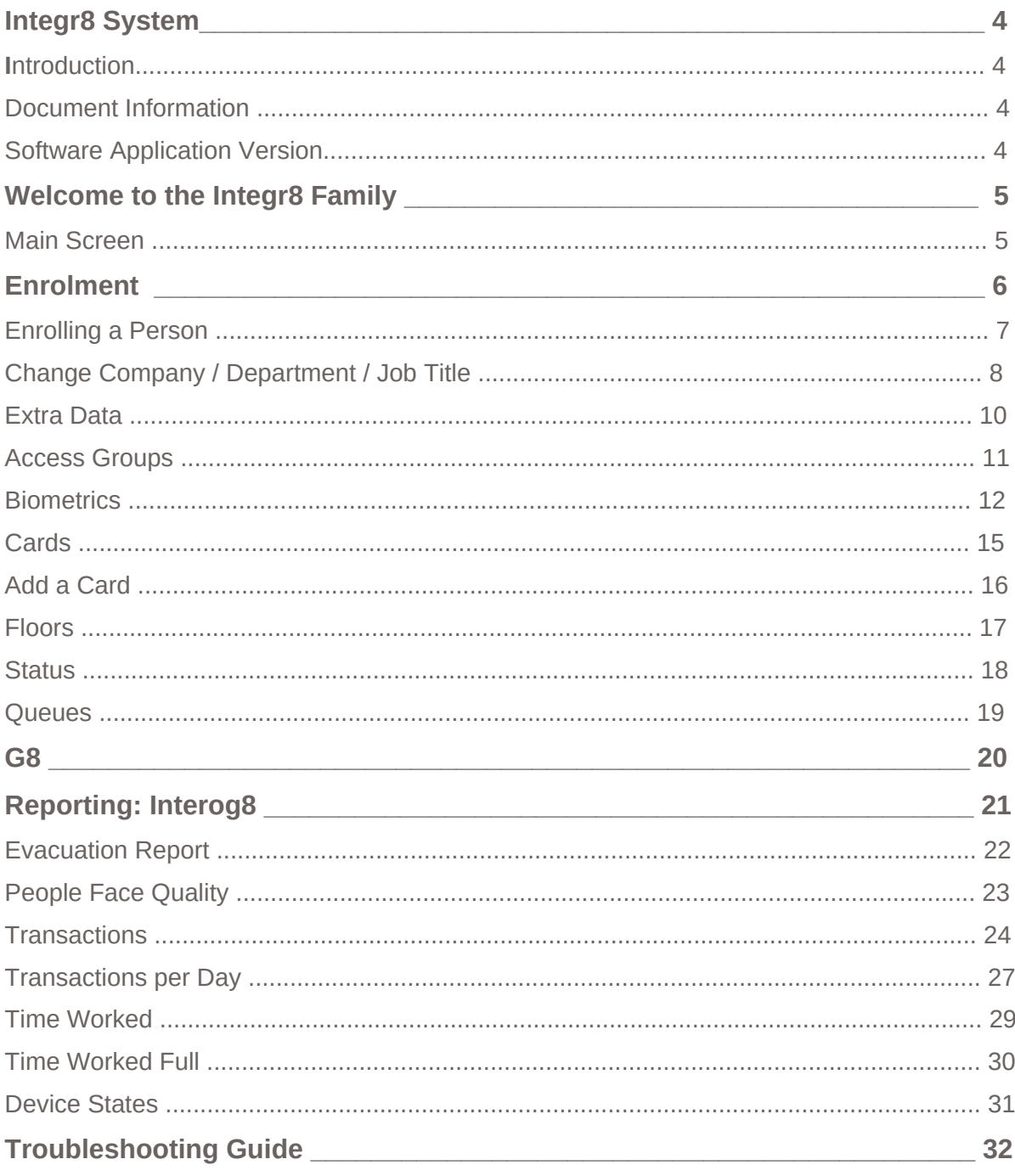

## Integr8 System

#### **Introduction**

Integr8 is a flexible web-based system that allows you to program, monitor and control a site from any smartphone, tablet or computer with a fixed or mobile network connection. It combines access control, video surveillance, visitor management, alarm intrusion, and automation and control, all into one unified package.

#### **Document Information**

This document outlines the operation of the various networking and communication protocols used by Integr8.

It is recommended that at a minimum the ports specified in this document are opened to the device to allow upgrade and effective management of the access control system.

#### **Software Application Version**

This document is independent of the software application version that is operating and is based on the default configuration of Integr8.

## **Welcome to the Integr8 family!**

Now that you have installed the software, let's get you started with the basic steps of how to use the software.

When you open the software for the first time in your favourite web browser you will find yourself at the page below. **You will receive your username and password from the Administrator.**

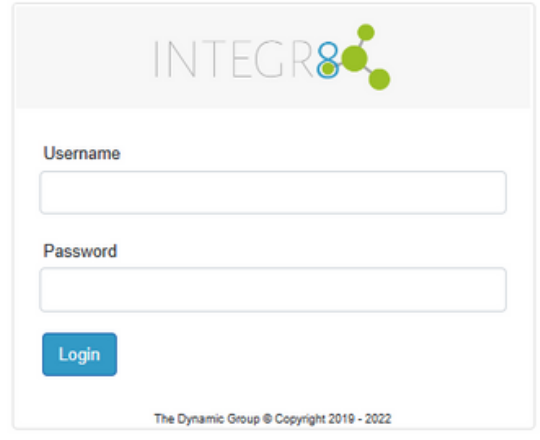

#### Main Screen

Once you are logged in you will be taken to the main page. There are a few things to notice here and this will help you to navigate your way around. As an End User you will only need to access 3 areas: **Dashboard**, **Enrolment** and **Interog8**.

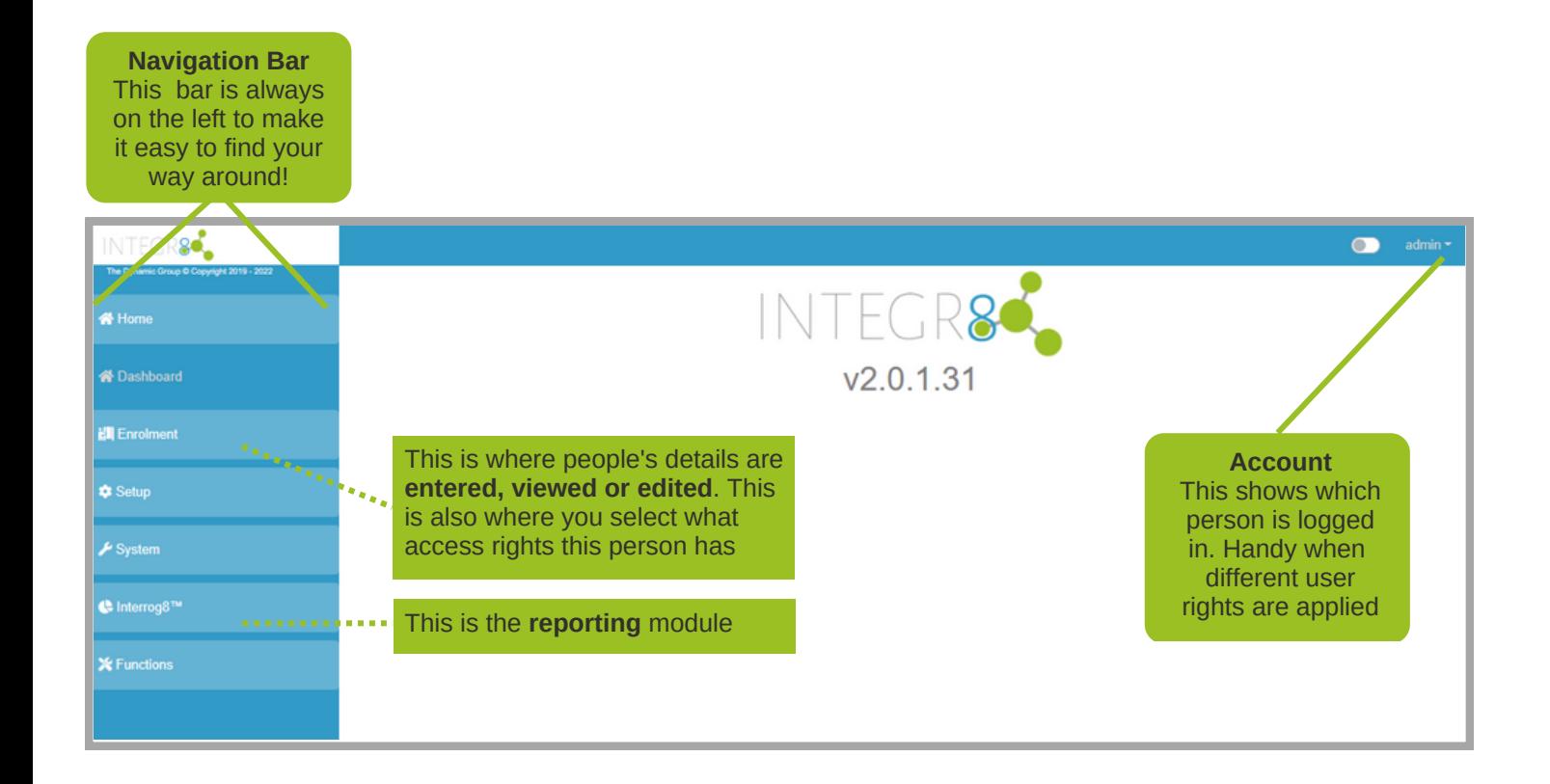

### Enrolment

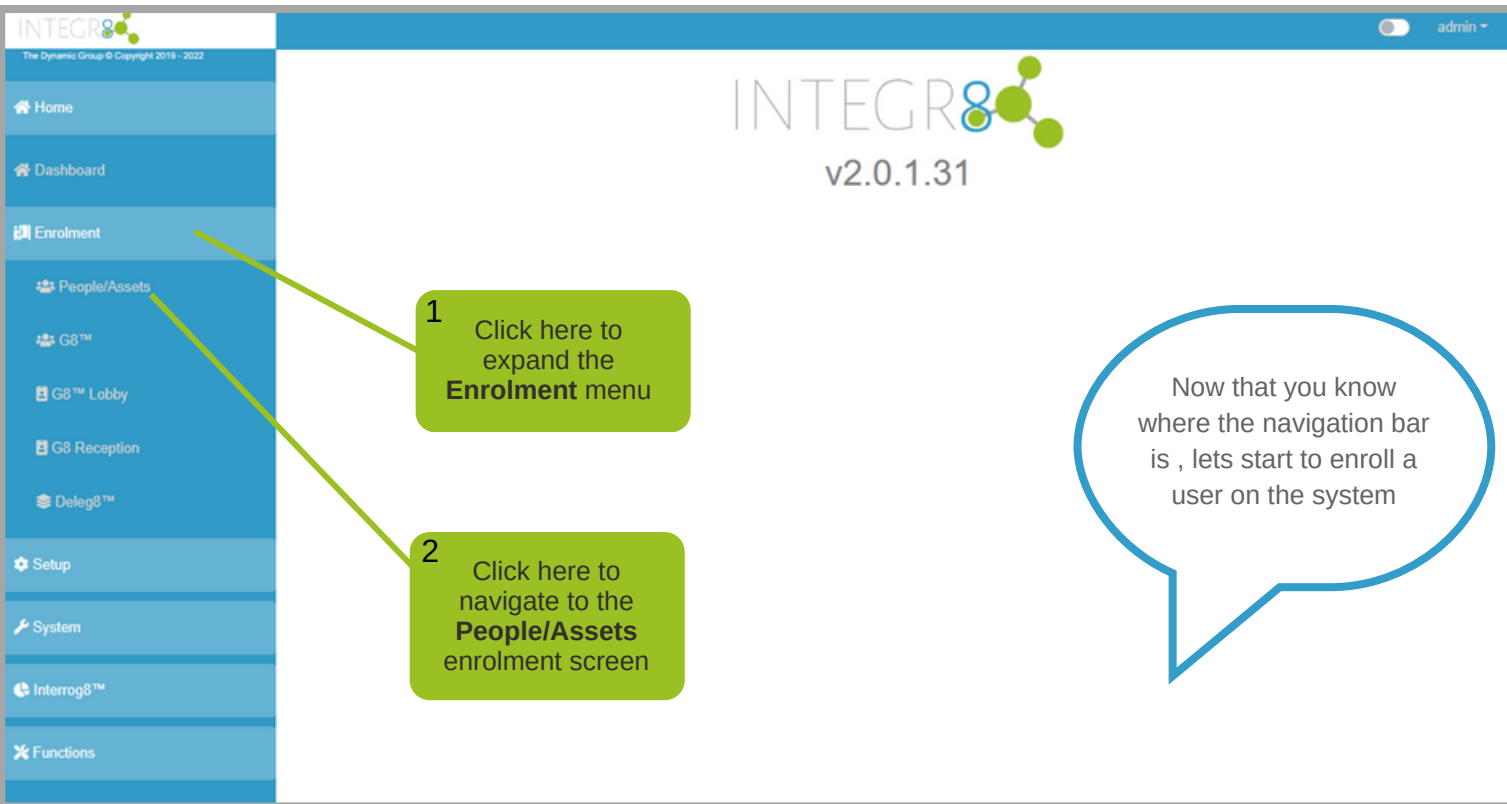

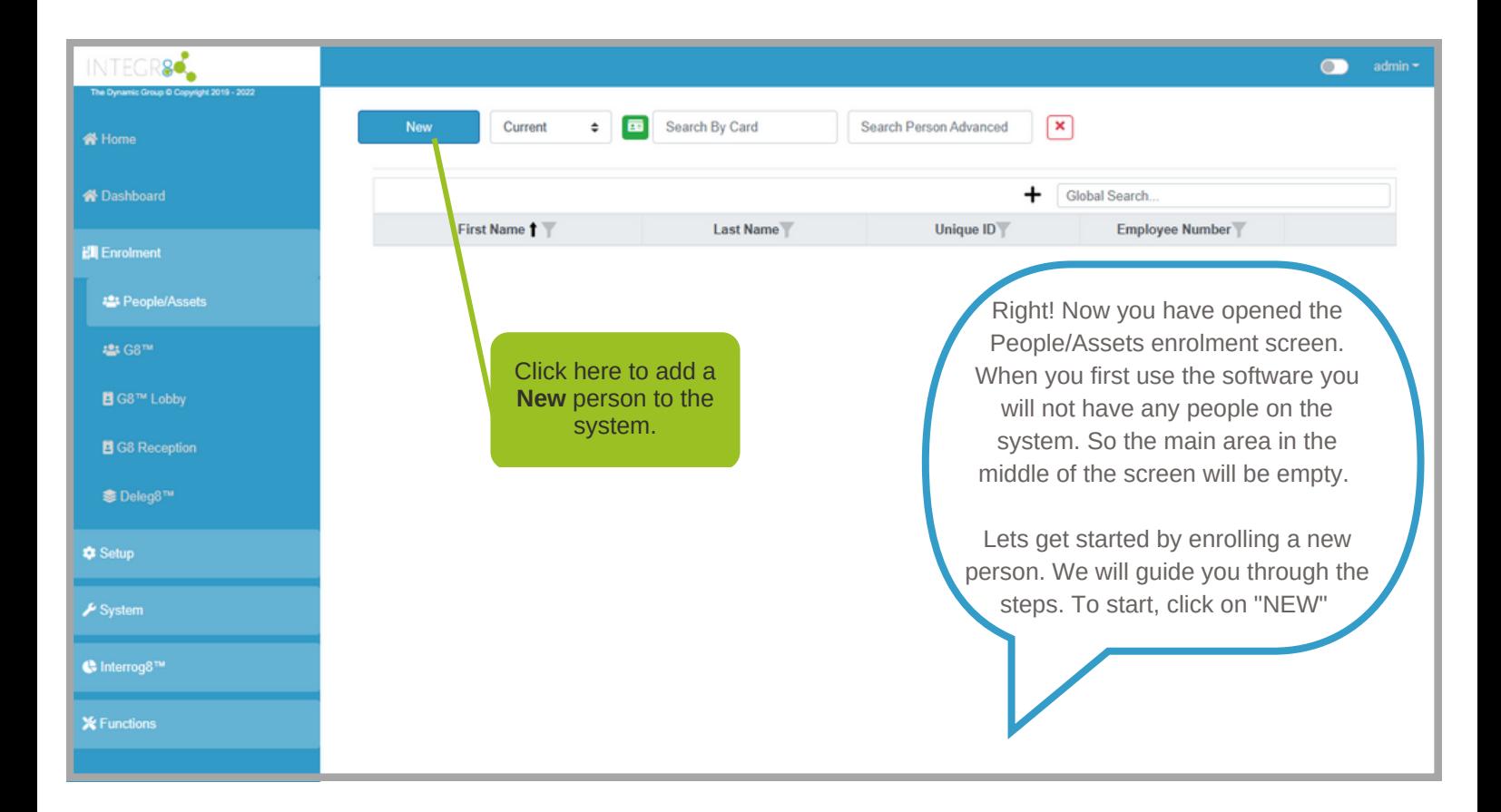

#### Enrolling a person

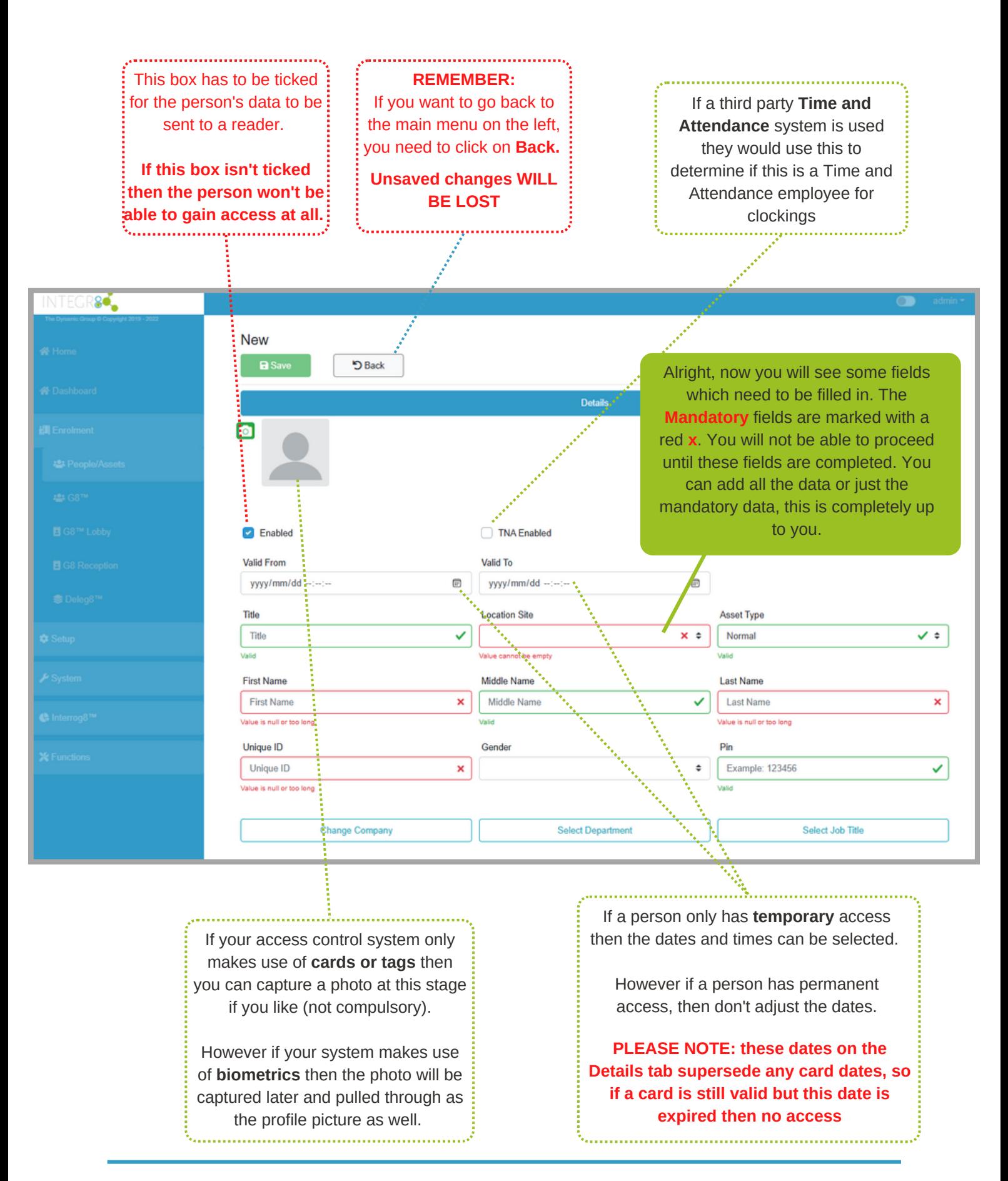

## Enrolling a person Change Company / Department / Job Title

At the bottom of the page you will notice these 3 blocks. This helps us to further distinguish people.

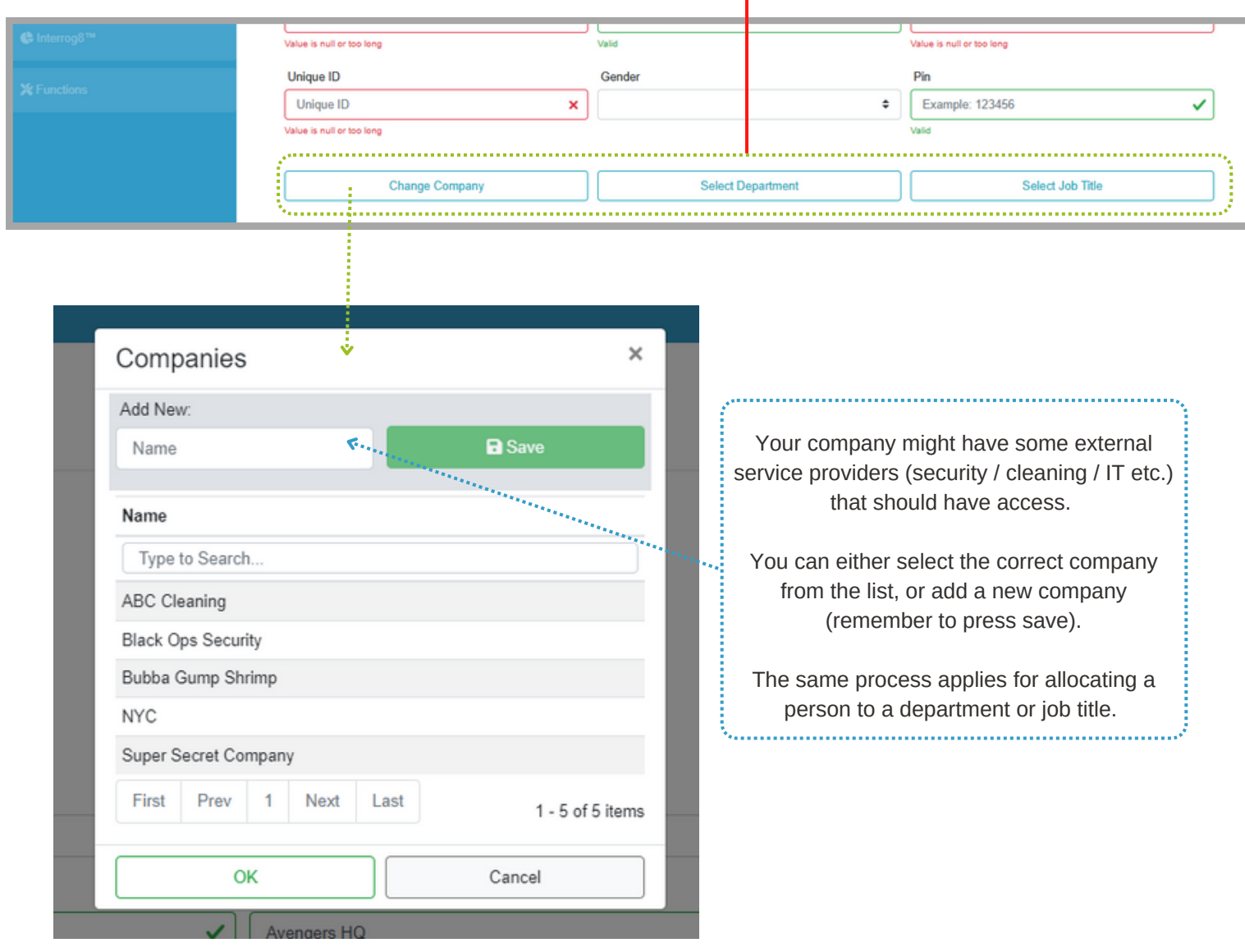

Once all the compulsory fields are filled in they will also turn green.

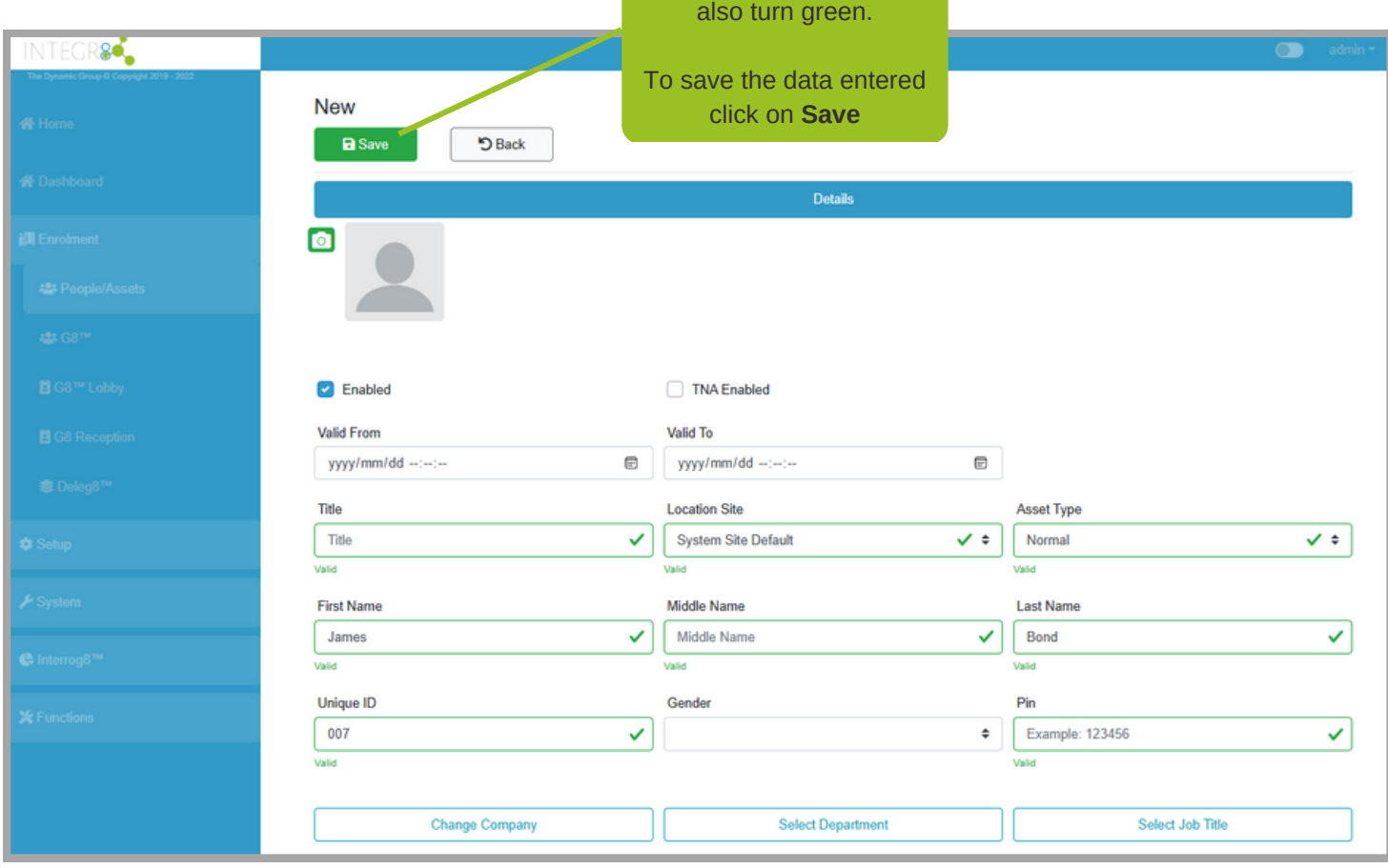

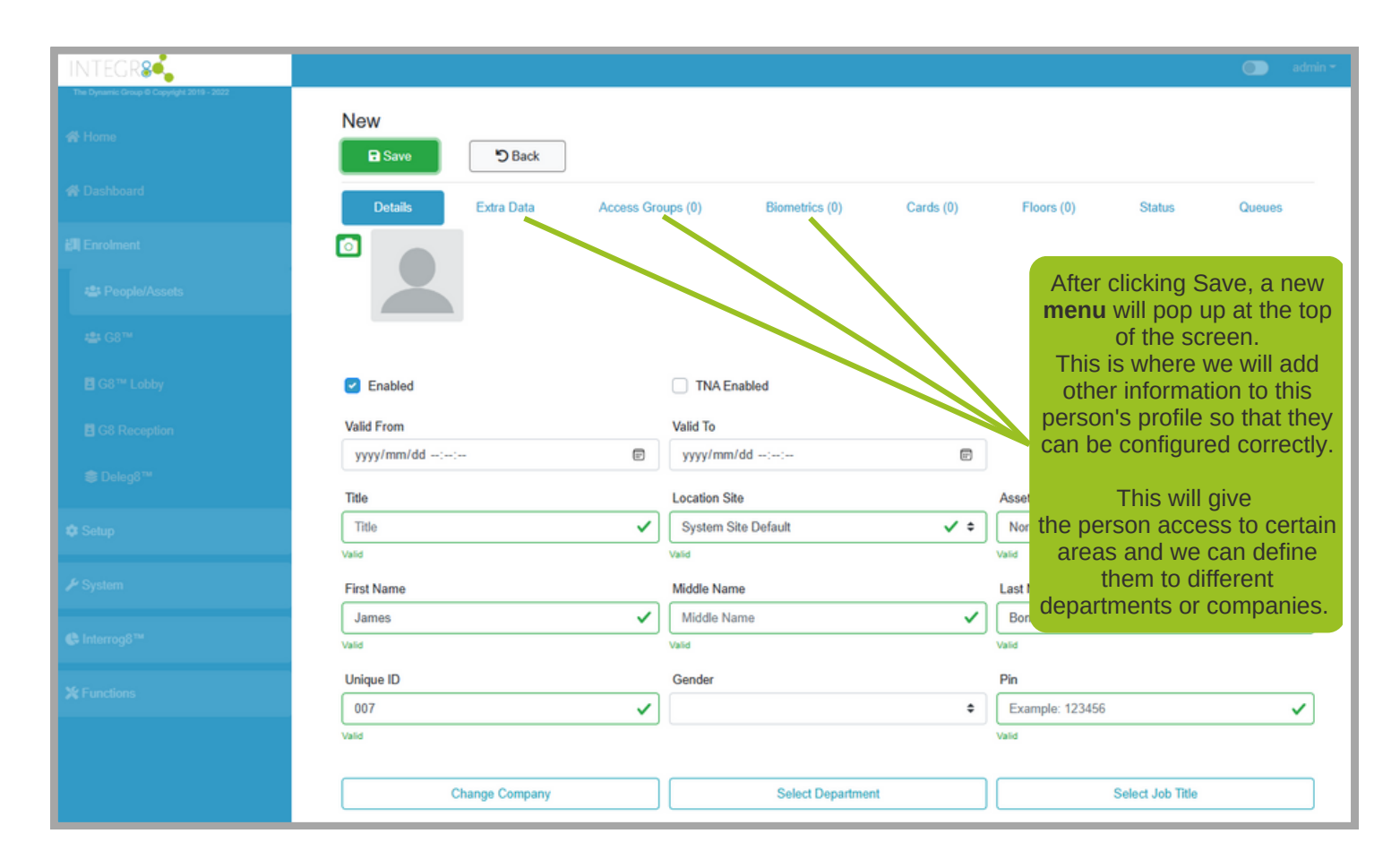

### Extra data

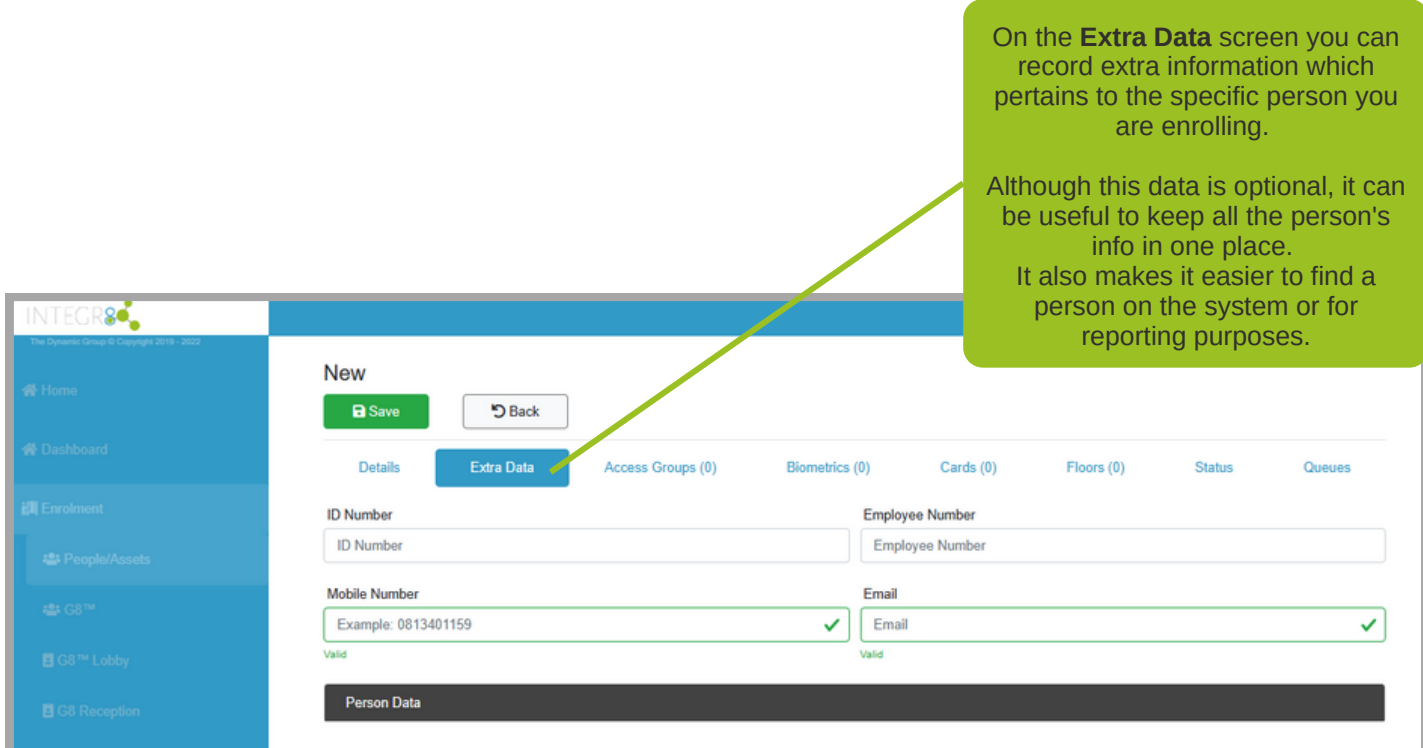

#### Access Groups

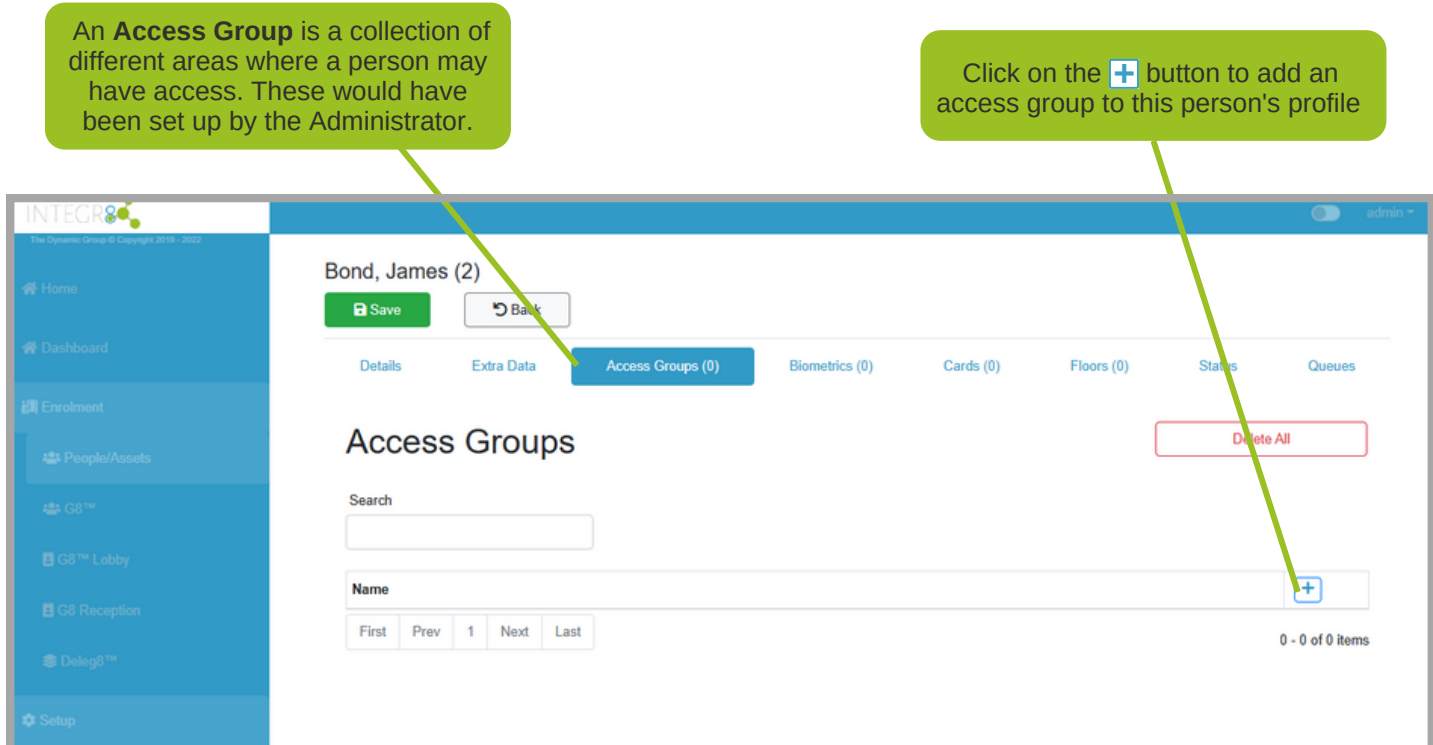

Once you click on the  $\pm$ , a new window will pop up. You can now **select** the relevant Access Group for this person. In our e.g. the person is a cleaner, so we will assign him to the maintenance Access Group. **+**

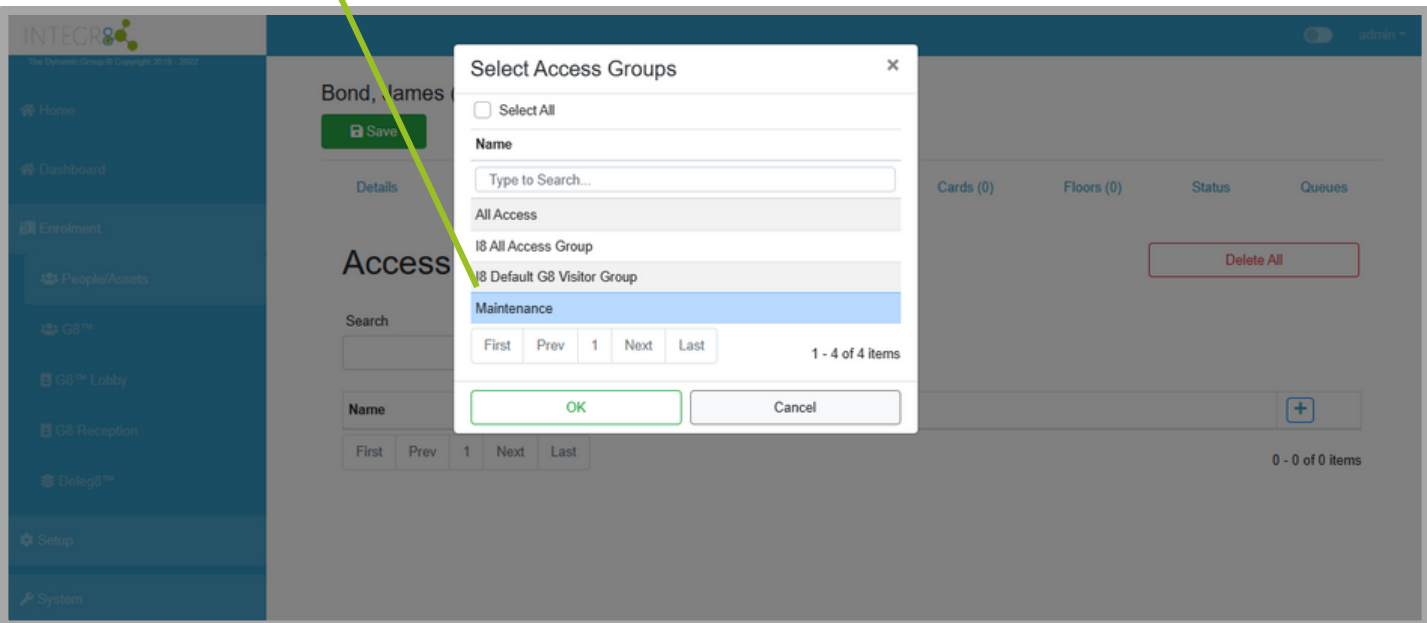

## **Biometrics**

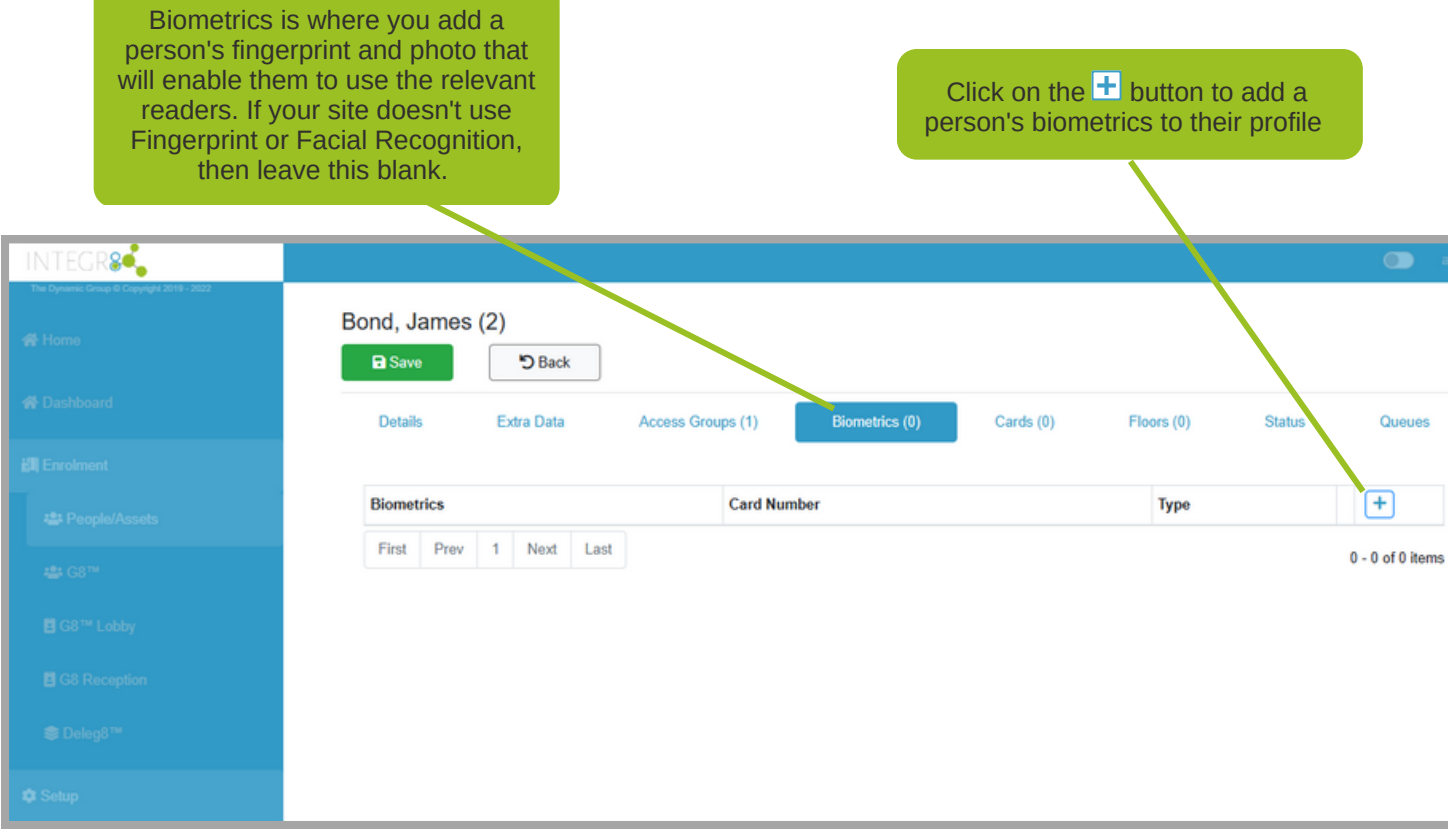

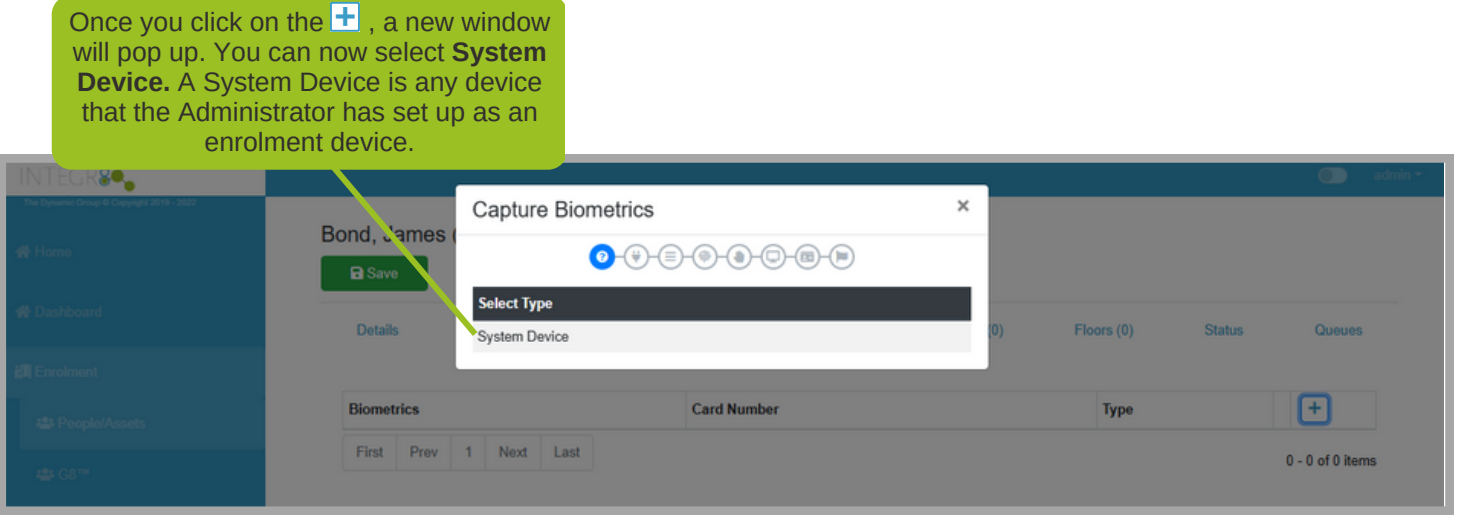

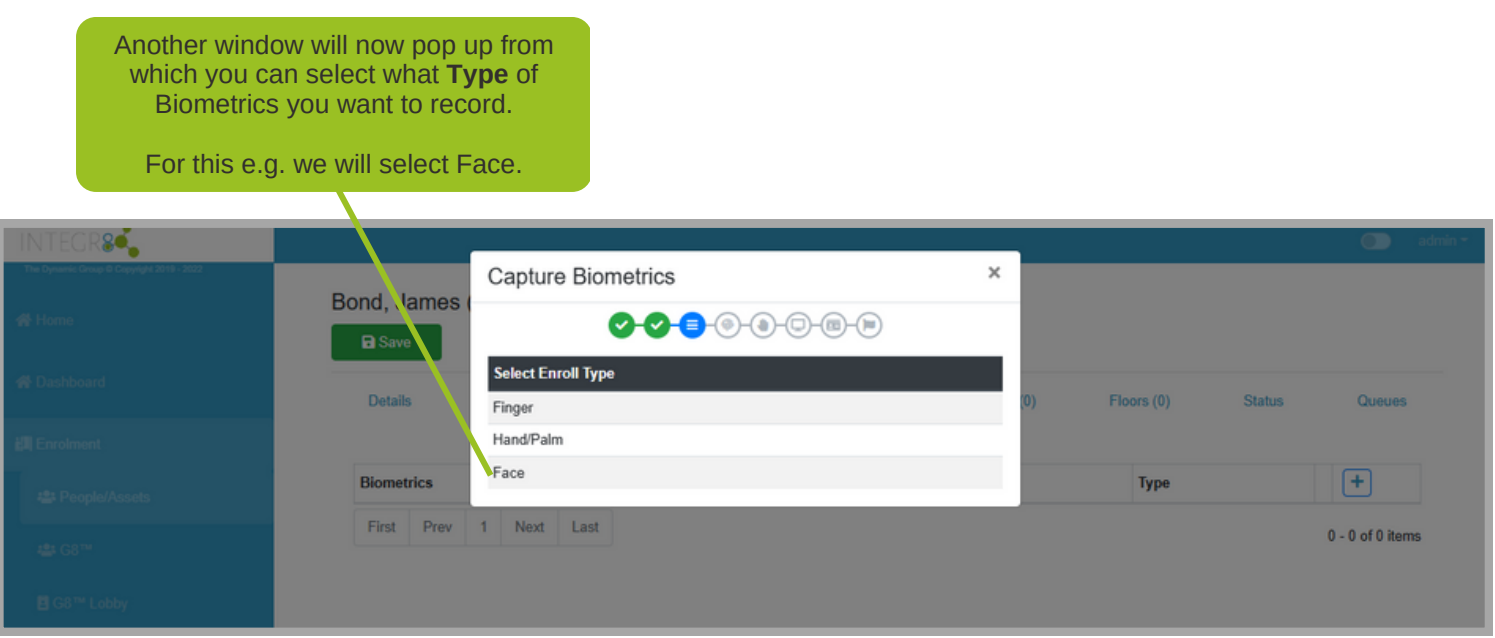

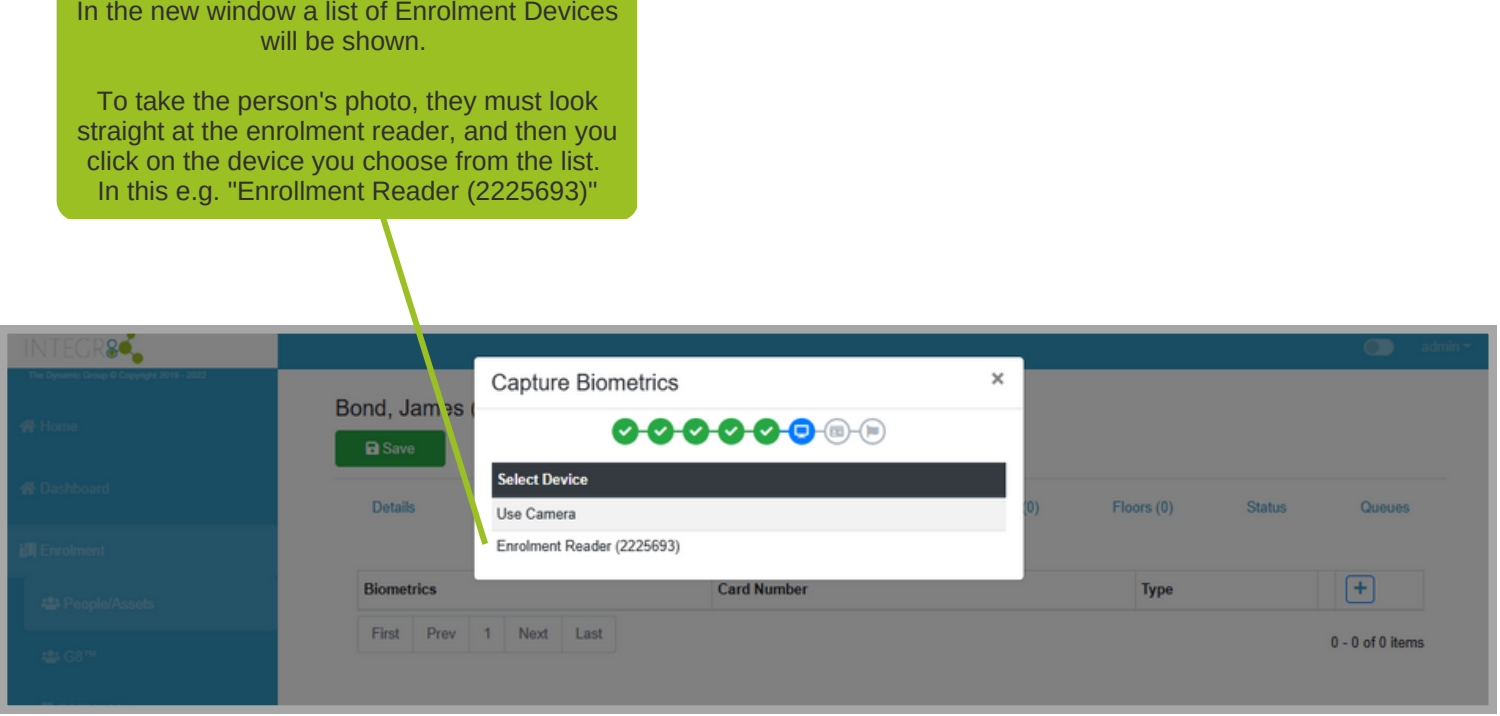

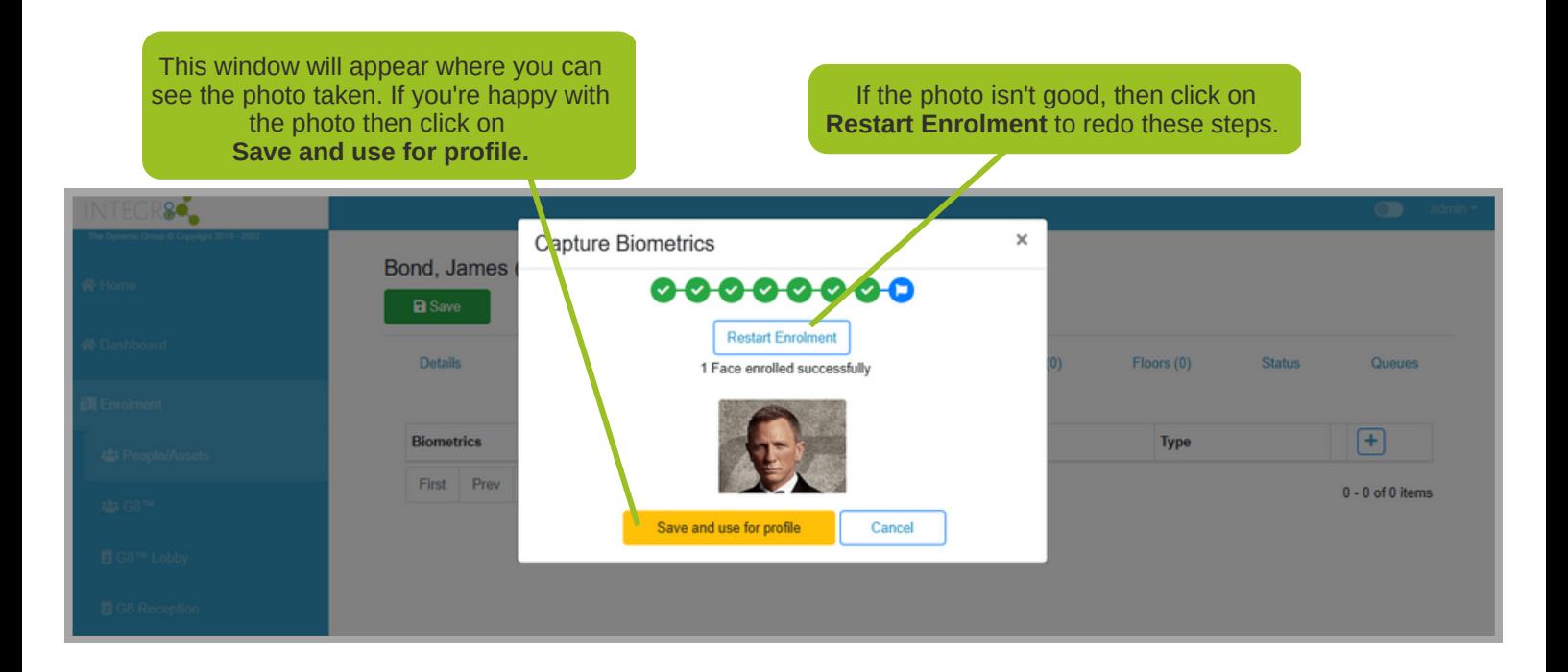

Click on **Create Random Card**. 86,  $\times$ Select Card Bond, James Name First Prev 1 Ng Last  $0 - 0$  of 0 items Details Floors  $(0)$ **Status** Queues Create Random Card Cancel **Biometrics Card Number** 田 Type First Prev 1 Next Last  $0 - 0$  of 0 items

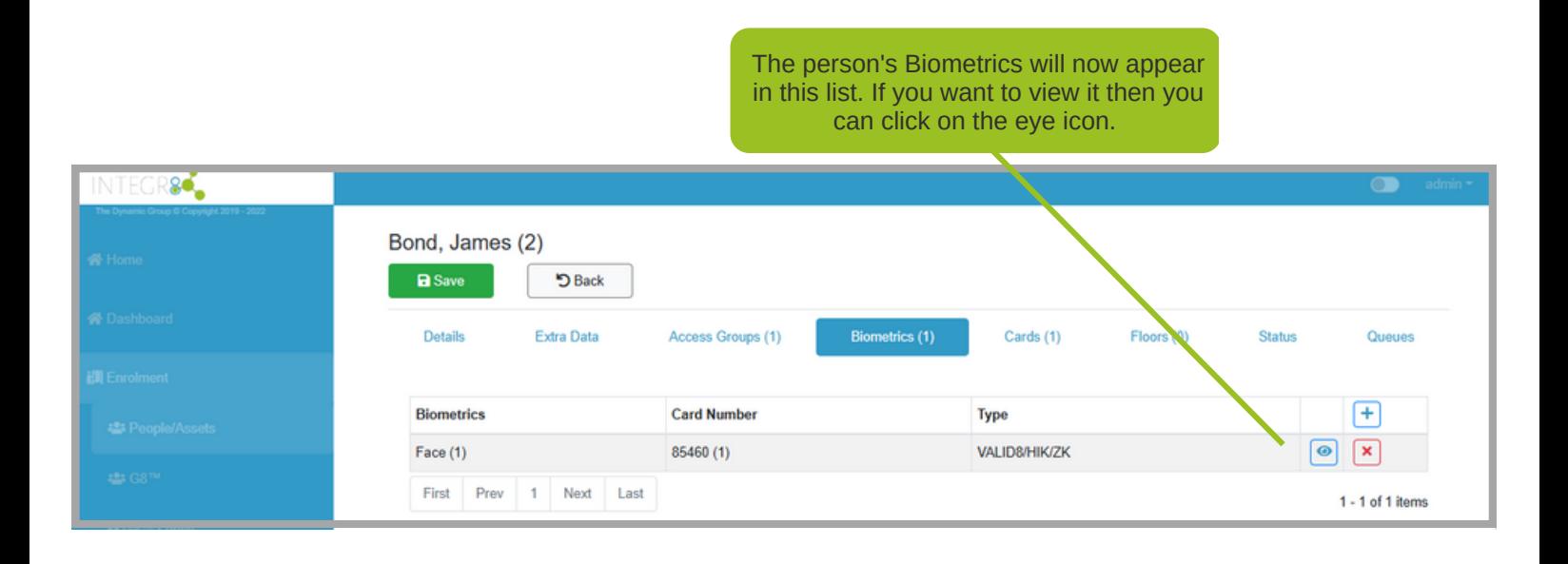

## **Cards**

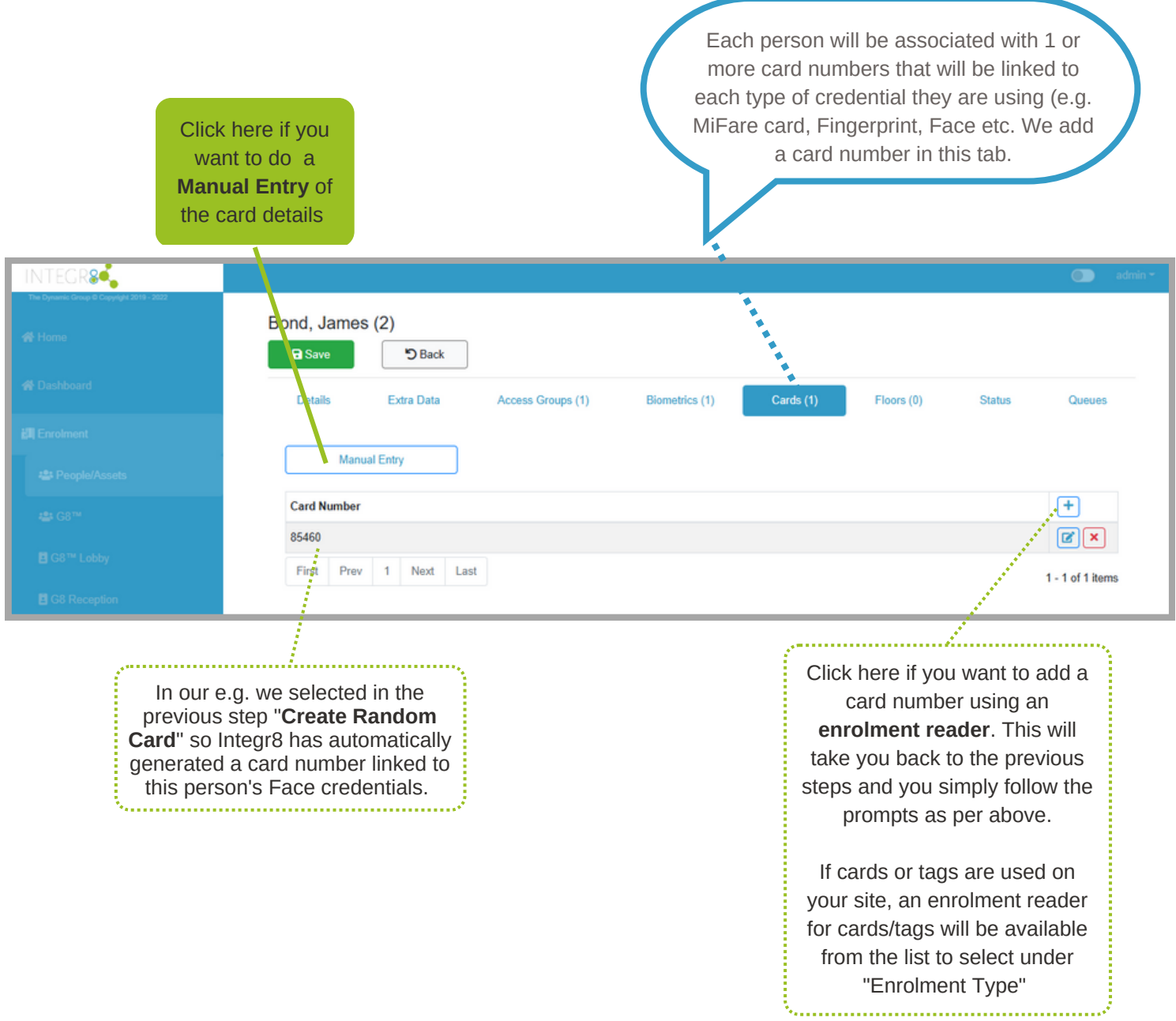

### Add a Card

11111111

When we click on **Manual Entry** this window will pop up.

Whether you have a physical RFID tag or card or you have a face or fingerprint, you still need a card number to identify you when you use a reader. If the card is a physical card you can type or scan the physical card on an enrollment reader to obtain the number. If the card is just being created so that it can be linked to a biometric, then you can either choose to let the system create a random personal code (PAC) for you or you can manually enter in a number of your choice. Bear in mind that numbers need to be unique.

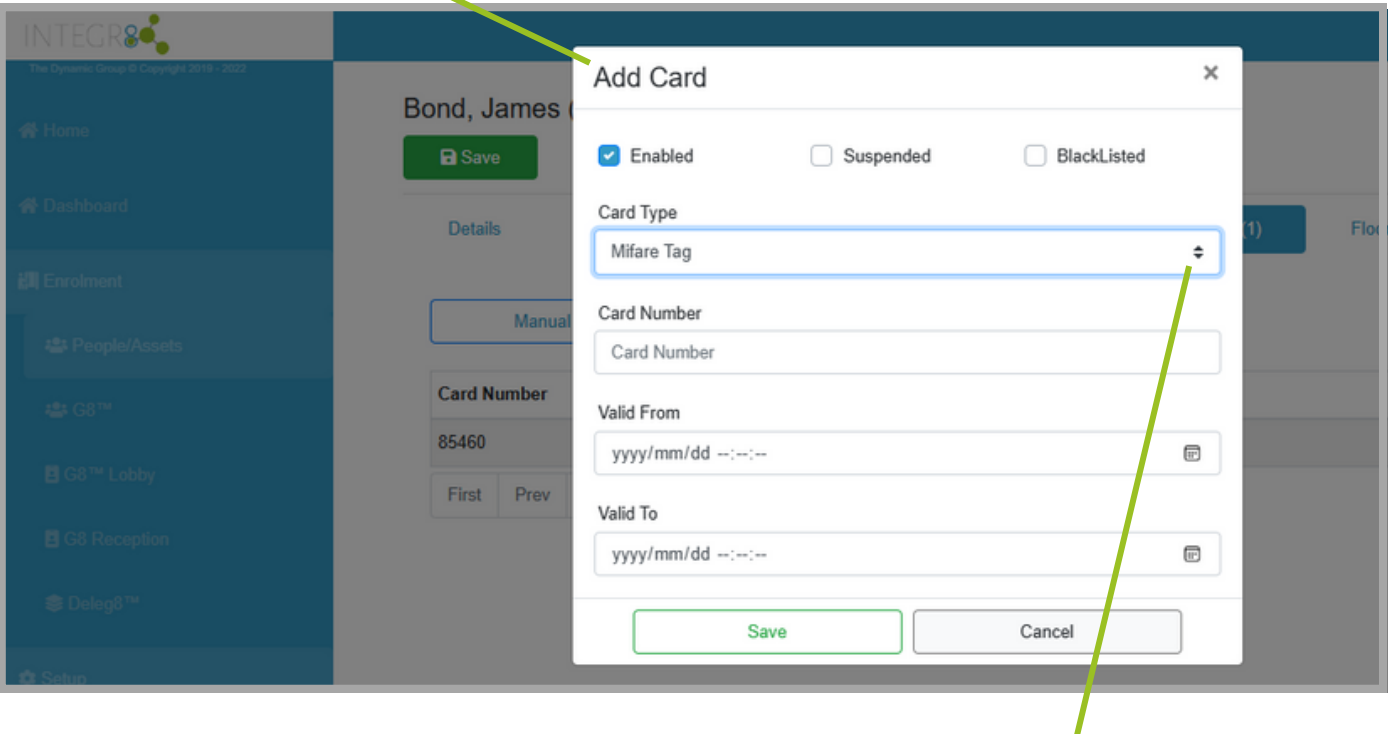

When we click on the arrows, a dropdown menu will appear listing all the credentials available. You will select the relevant type from the list.

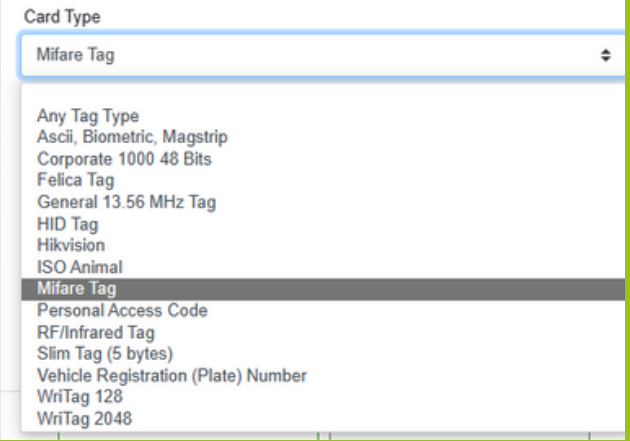

### **Floors**

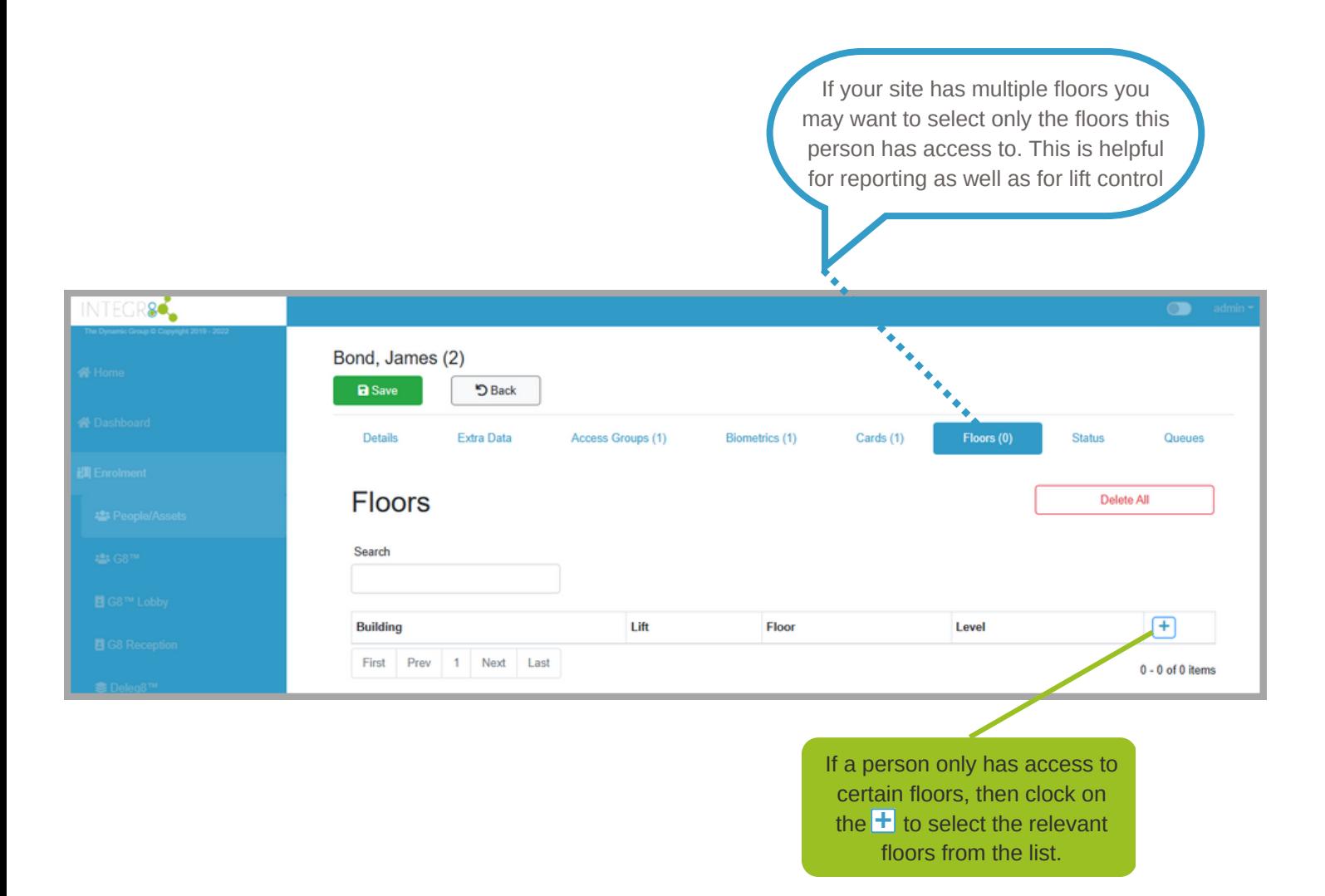

#### **Status**

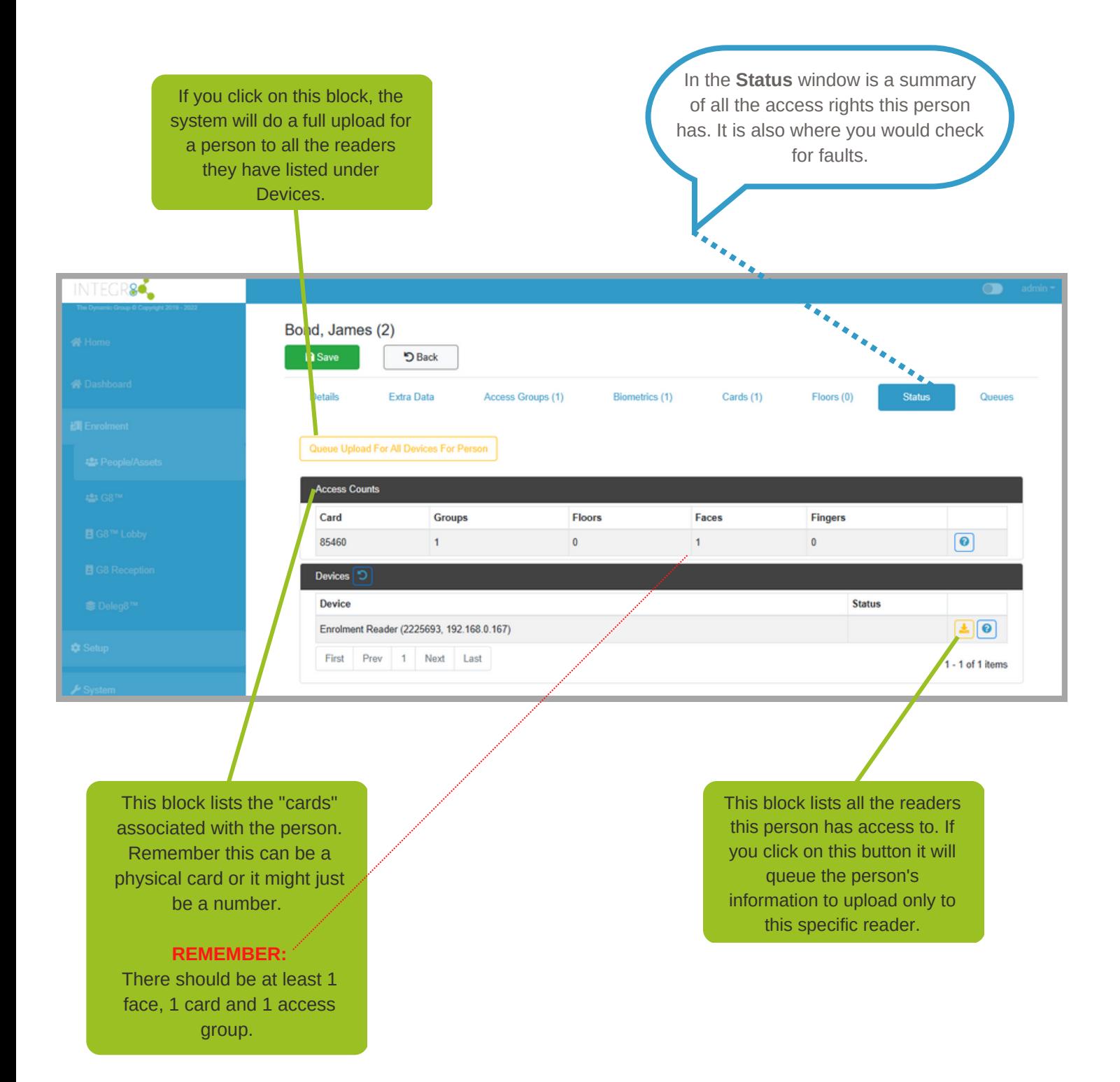

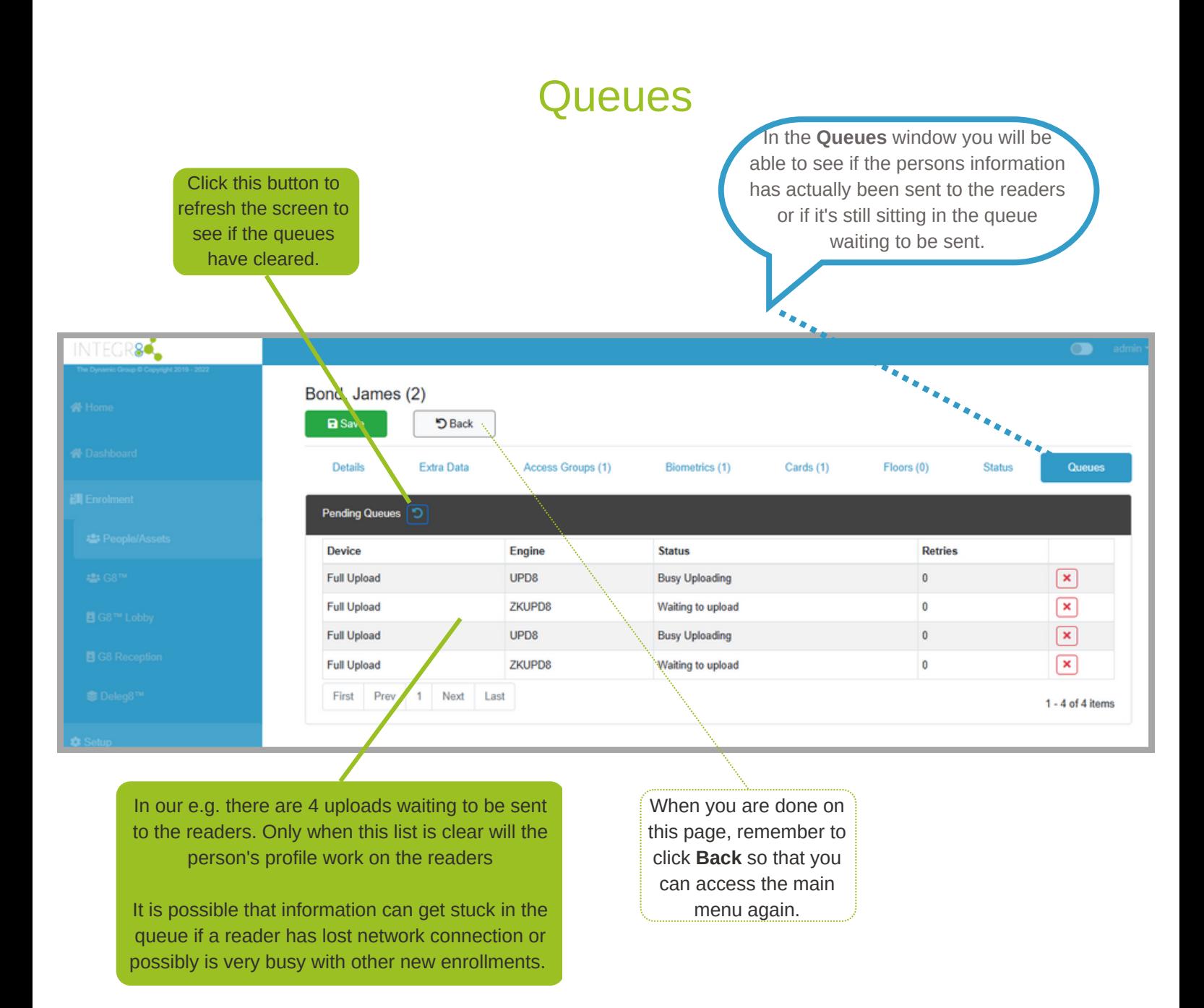

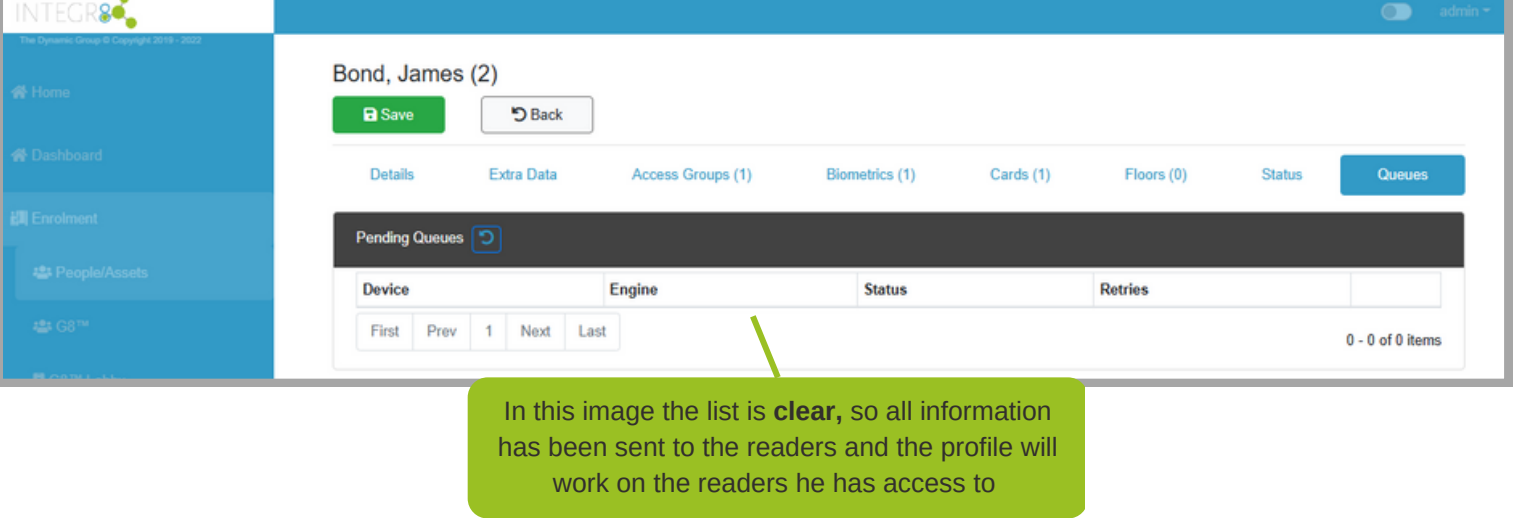

G8 is a visitor management system that is an **optional module** of Integr8. G8 is a fully featured visitor management system. You can add visitors ahead of time (pre approved) or you can let them come unannounced and sign in at the entrance. Once the person has been added as a visitor, this screen below will give you a quick view of who's in and who's out of your site or building.

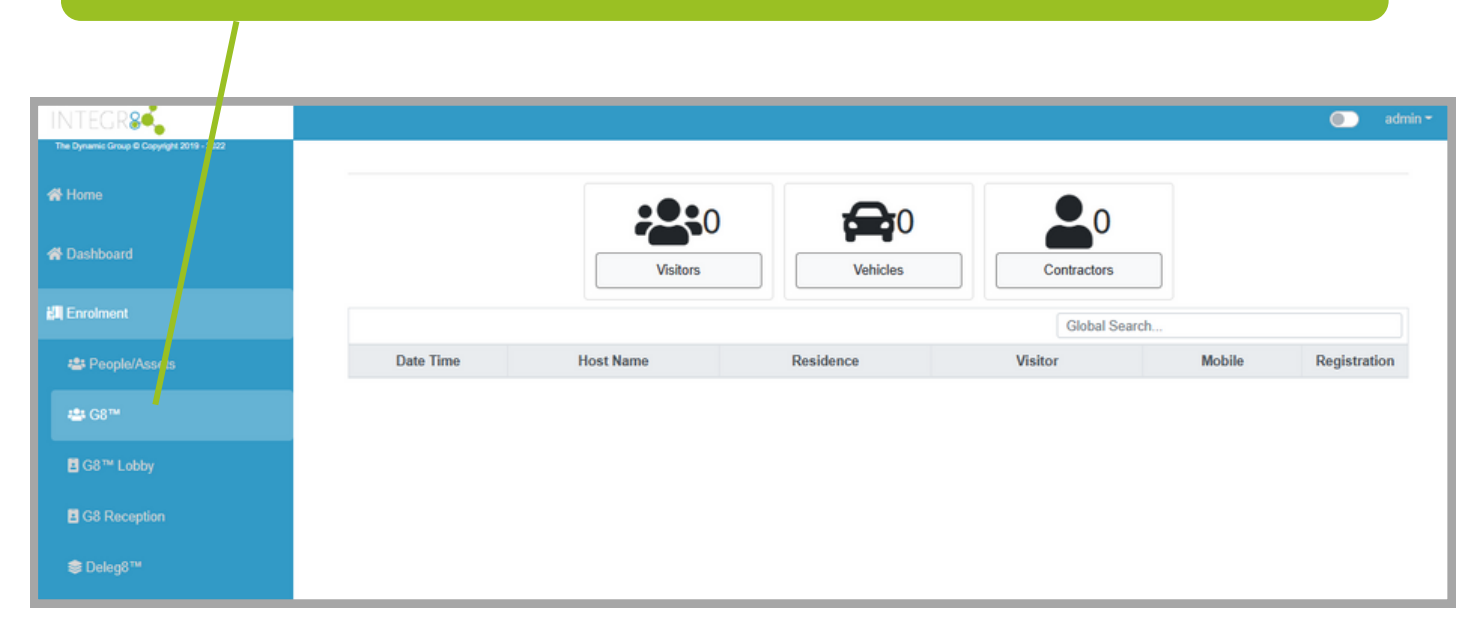

#### **Please refer to the G8 End User Manual to use this module.**

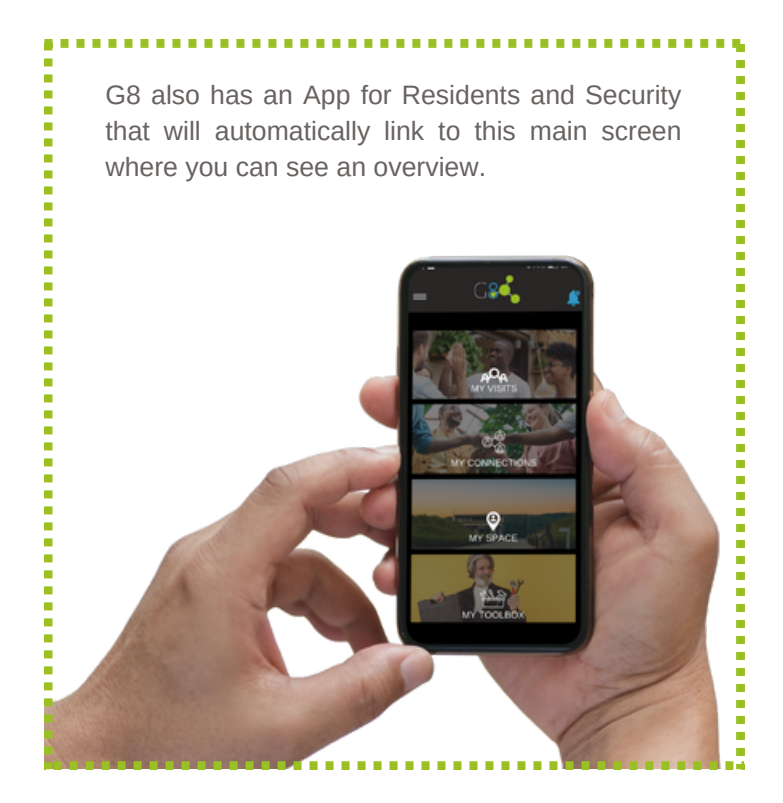

## **Reporting: Interog8™**

Integr8 offers the user several options for reporting:

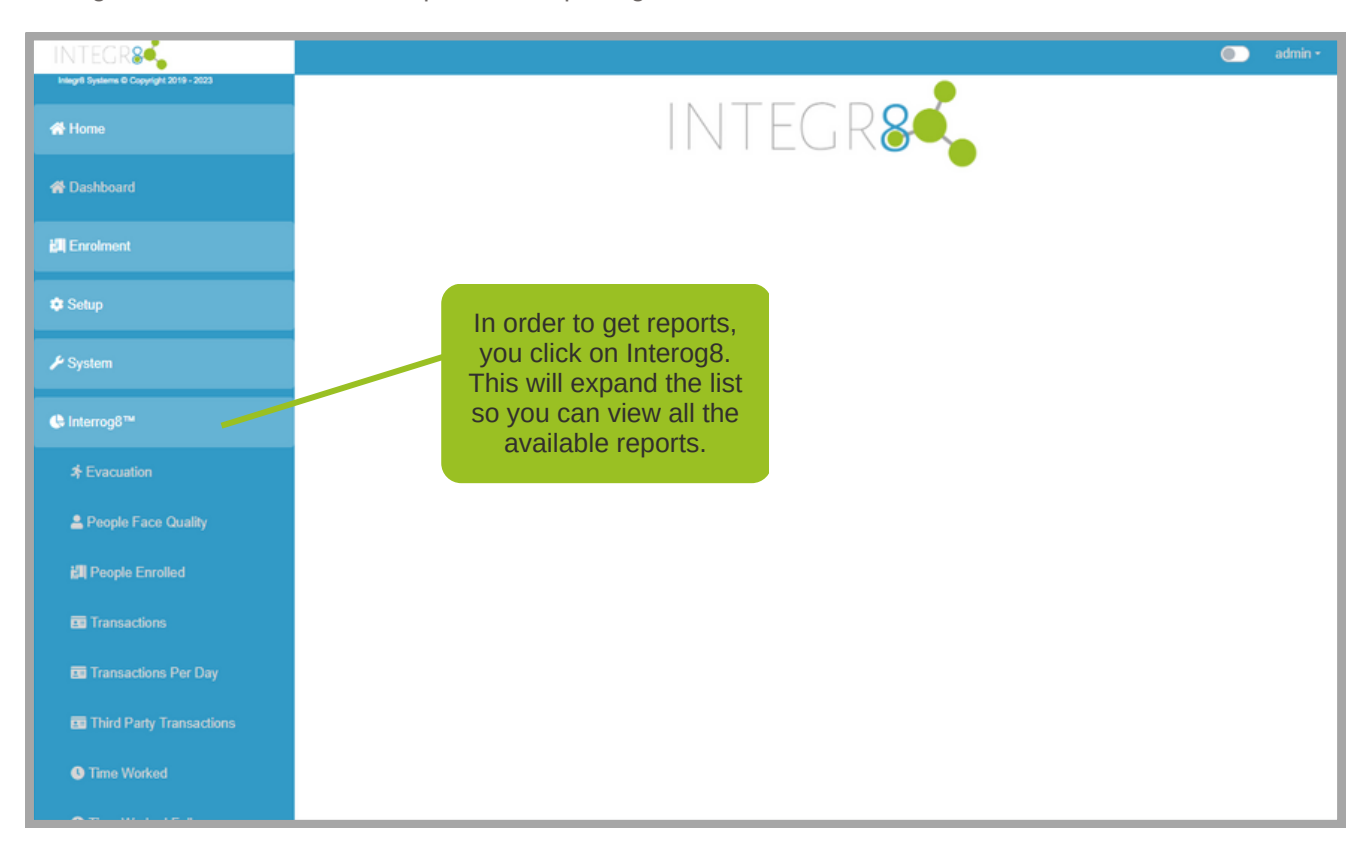

EVACUATION: This report can be run in the case of an emergency to make sure everybody have exited the building.

PEOPLE FACE QUALITY: This report lists everybody enrolled on the system including their faces. This is a good way to bulk check the quality of the photos saved.

PEOPLE ENROLLED: This report lists all the people enrolled on the system.

TRANSACTIONS: This report can be used to list the individual transactions for a specified timeframe. It can be filtered to Person, Device, Company, Department and Job Title. G8 Transactions are also reported here.

TRANSACTIONS PER DAY: This report can be used to list NUMBER of transactions for a specified timeframe filtered by Person, Device, Company, Department and Job Title.

TIME WORKED: This is a simple Time and Attendance function to calculate the hours worked of a certain person.

TIME WORKED FULL: This is a simple Time and Attendance function to calculate the hours worked of multiple people for a specified timeframe.

ACCESS GROUP DOORS: This provides a report of the access groups to check which access groups have access to which doors.

DEVICE STATES: This report will list all devices and state if they are down / active.

## **Reporting - EVACUATION REPORT**

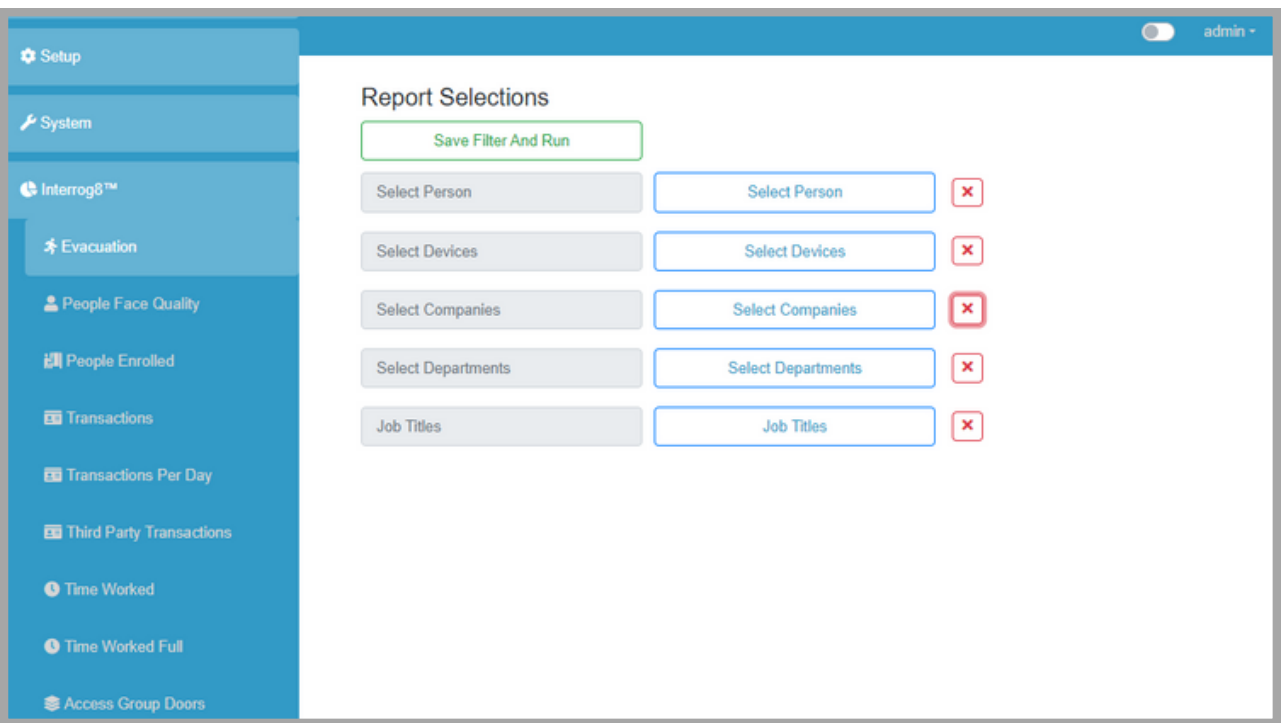

In the case of a full evacuation, leave all the fields blank. This will give you a full report of anyone that is still in the building.

This is also a good place to check if a particular person has left the building, if a department or company has completely left. For example, if a cleaning company should only be there at during business hours, then you can run this report and make sure there's nobody from "ABC Cleaning" still in the building.

## **Reporting - PEOPLE FACE QUALITY**

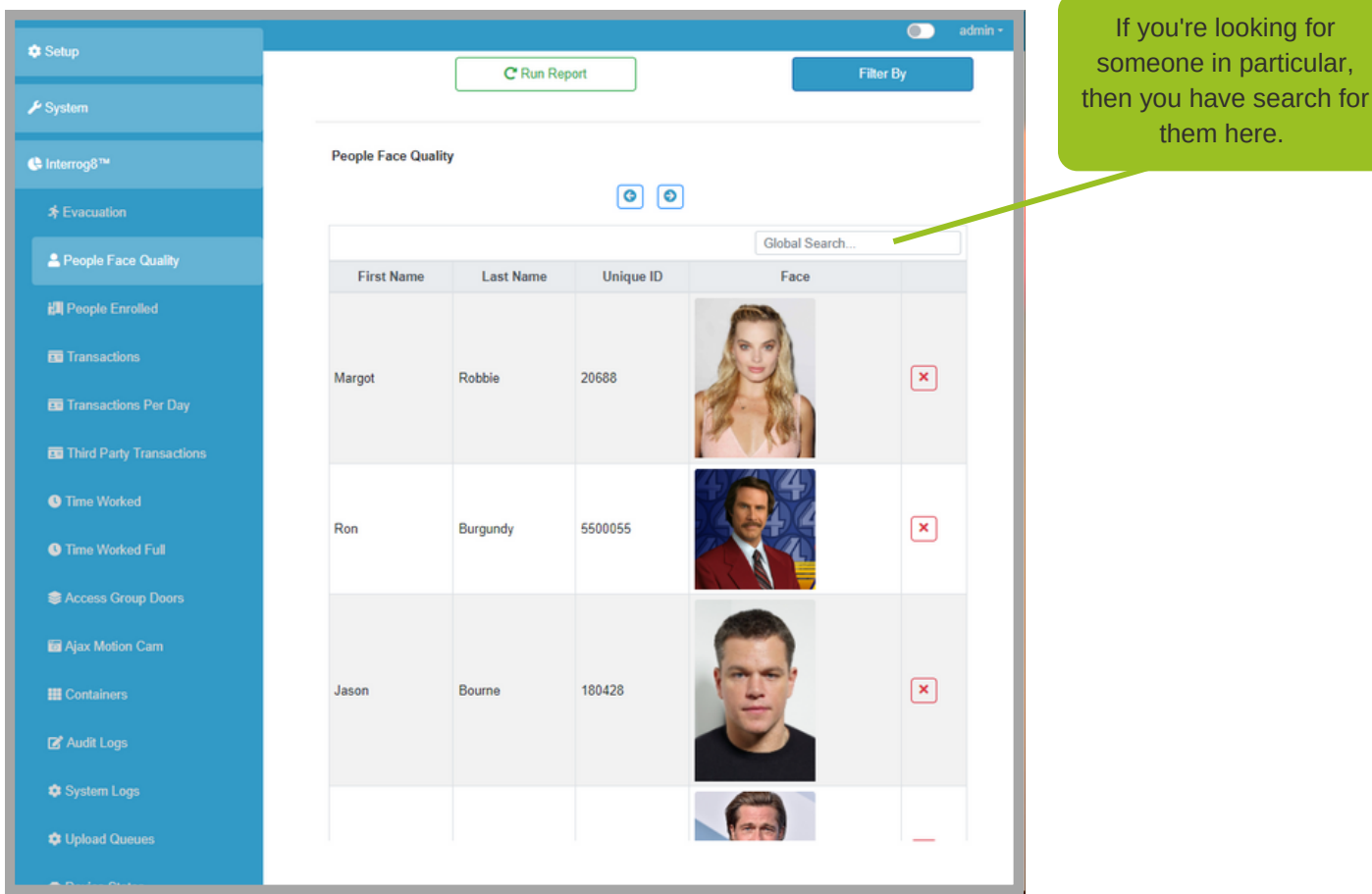

This report lists everybody on the system with their photo and Unique ID.

## **Reporting - TRANSACTIONS**

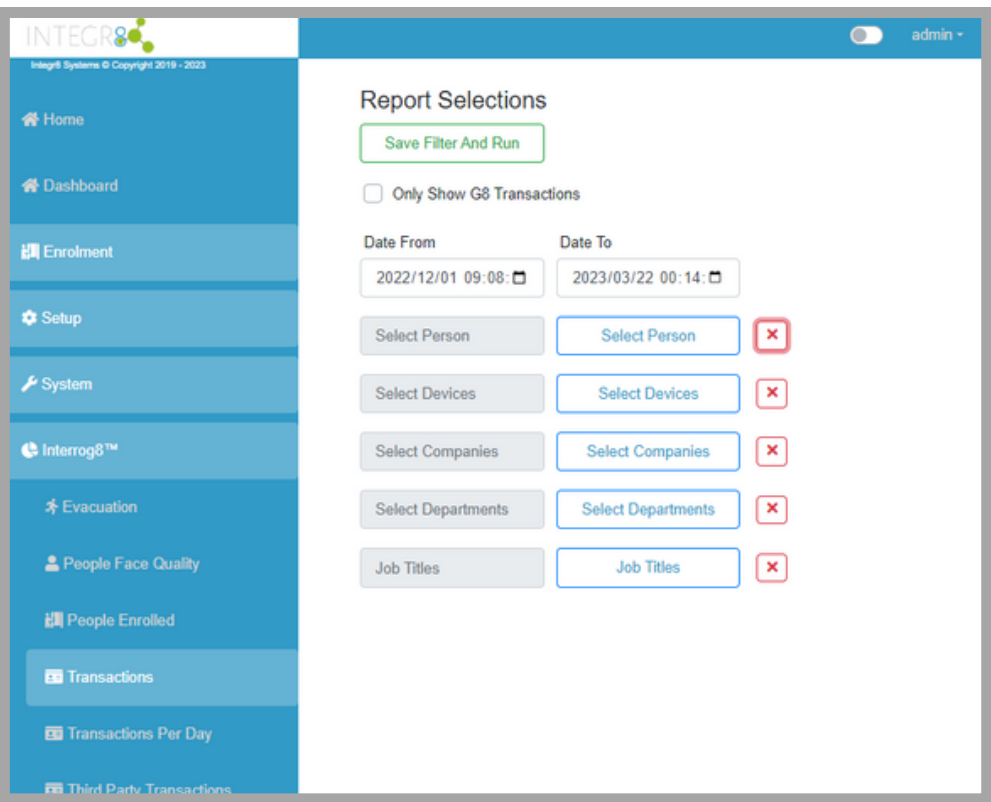

This report can be used to list ALL transactions for a specified timeframe. It can be filtered to Person, Device, Company, Department and Job Title. G8 Transactions are also reported here.

Here are some examples:

**EXAMPLE 1: I want to see everywhere Jennifer Lawrence went in the building on 1 Dec 2022 between 8am and 6pm...**

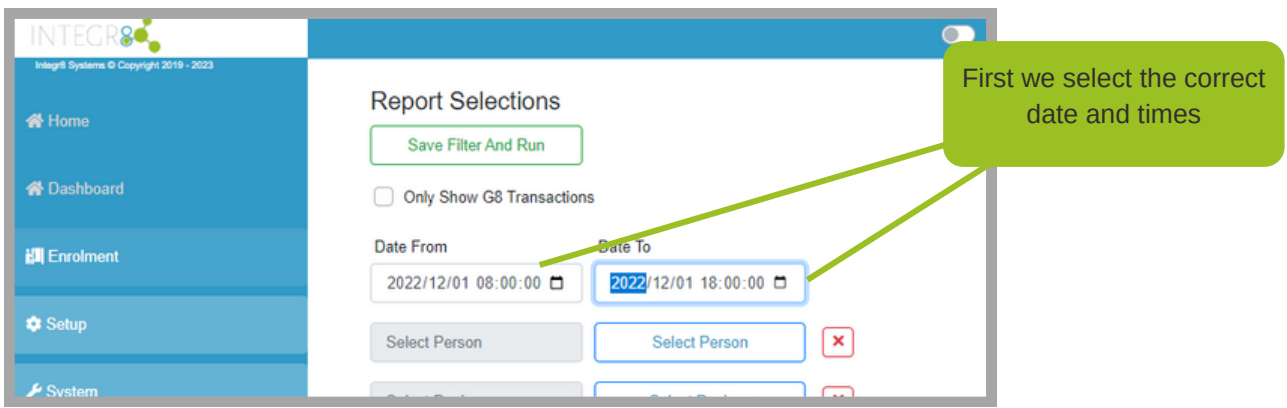

### **TRANSACTIONS cont...**

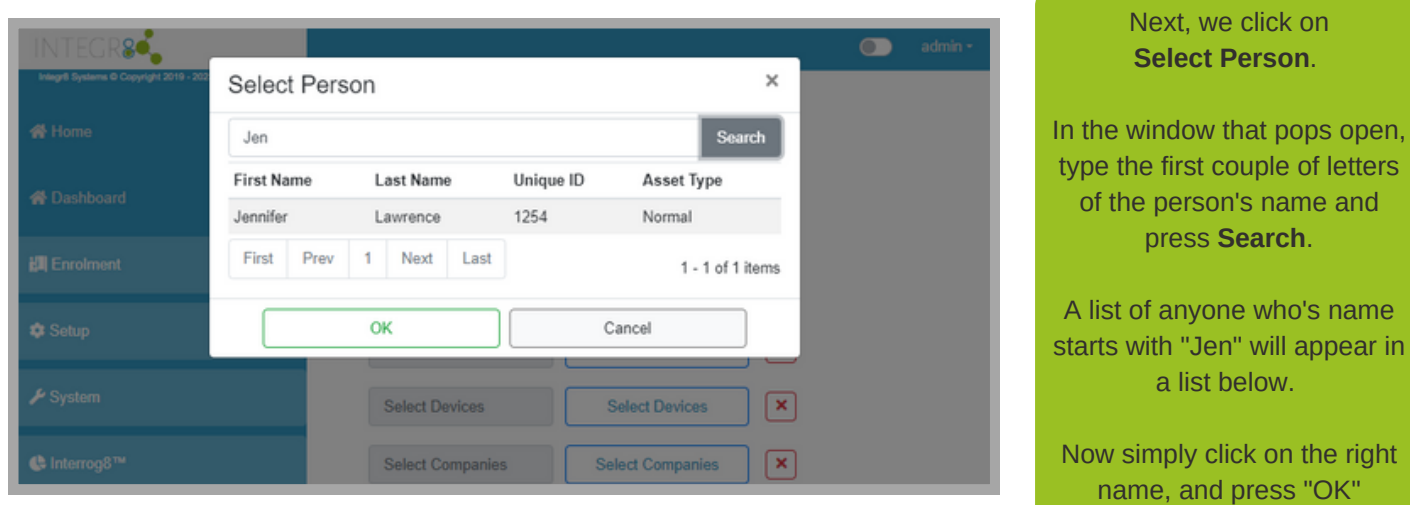

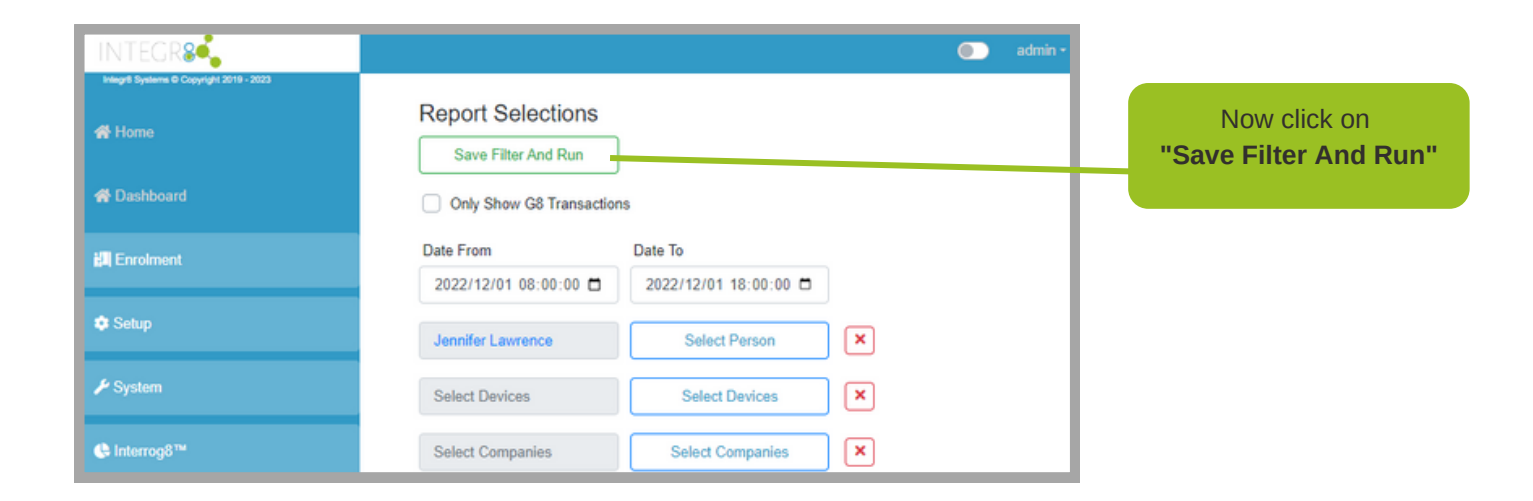

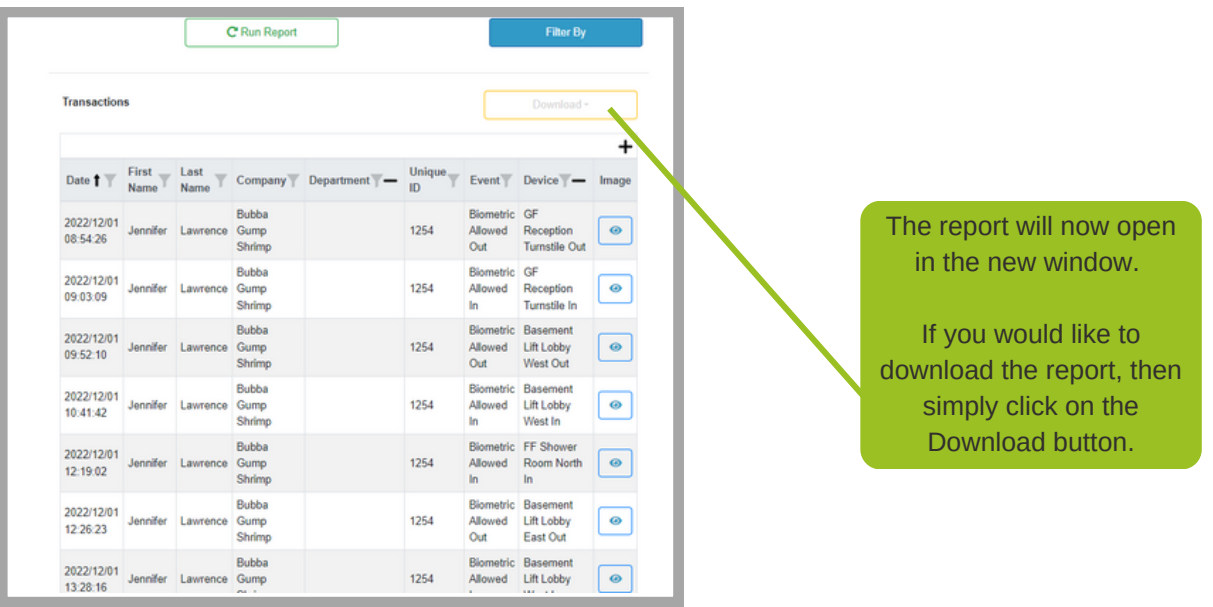

### **TRANSACTIONS cont...**

EXAMPLE 2: I want to see everyone that went in and out of the building using a specific door on 1 **Dec 2022 between 8am and 6pm...**

Just like in the example above, first we select the correct **dates and times**.

Then we click on **Select Devices**, and choose the relevant readers.

Then "**Save Filter and Run**"

The report will look like this:

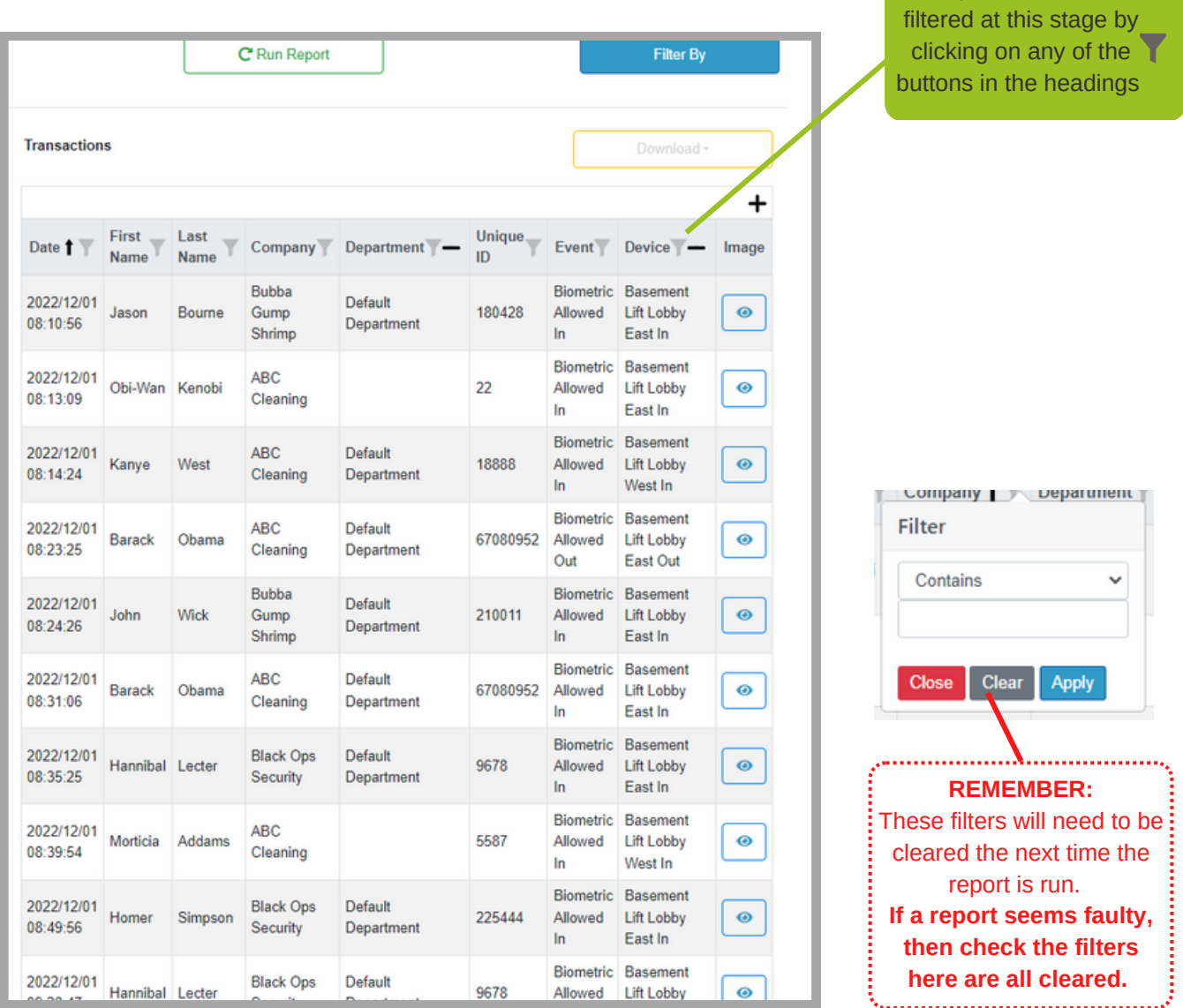

The report can be further

# **Reporting - TRANSACTIONS PER DAY**

This report can be used to list the NUMBER of transactions for a specified timeframe filtered by Person, Device, Company, Department and Job Title.

**EXAMPLE: I want to see how many times Barack Obama used the turnstile in the reception during the month of December 2022.**

Just like in the examples above, first we select the correct **dates and times**.

Then we click on **Select Devices**, and choose the relevant readers.

Then click on **Select Person**, search for the correct person in the search bar. When their name shows up in the list below, click on that person and click **OK**

#### Then "**Save Filter and Run**"

The report will look like this:

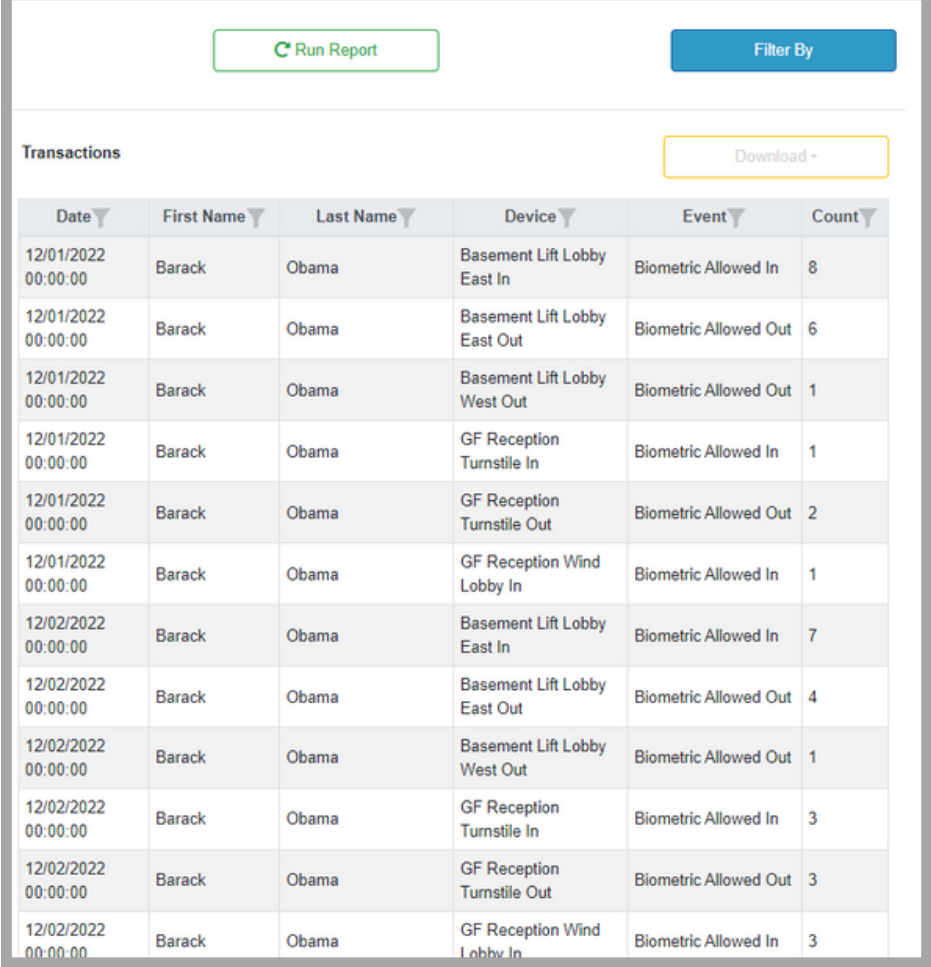

## **TRANSACTIONS PER DAY cont...**

Now you may want to know on which days he used that turnstile more than 5 times:

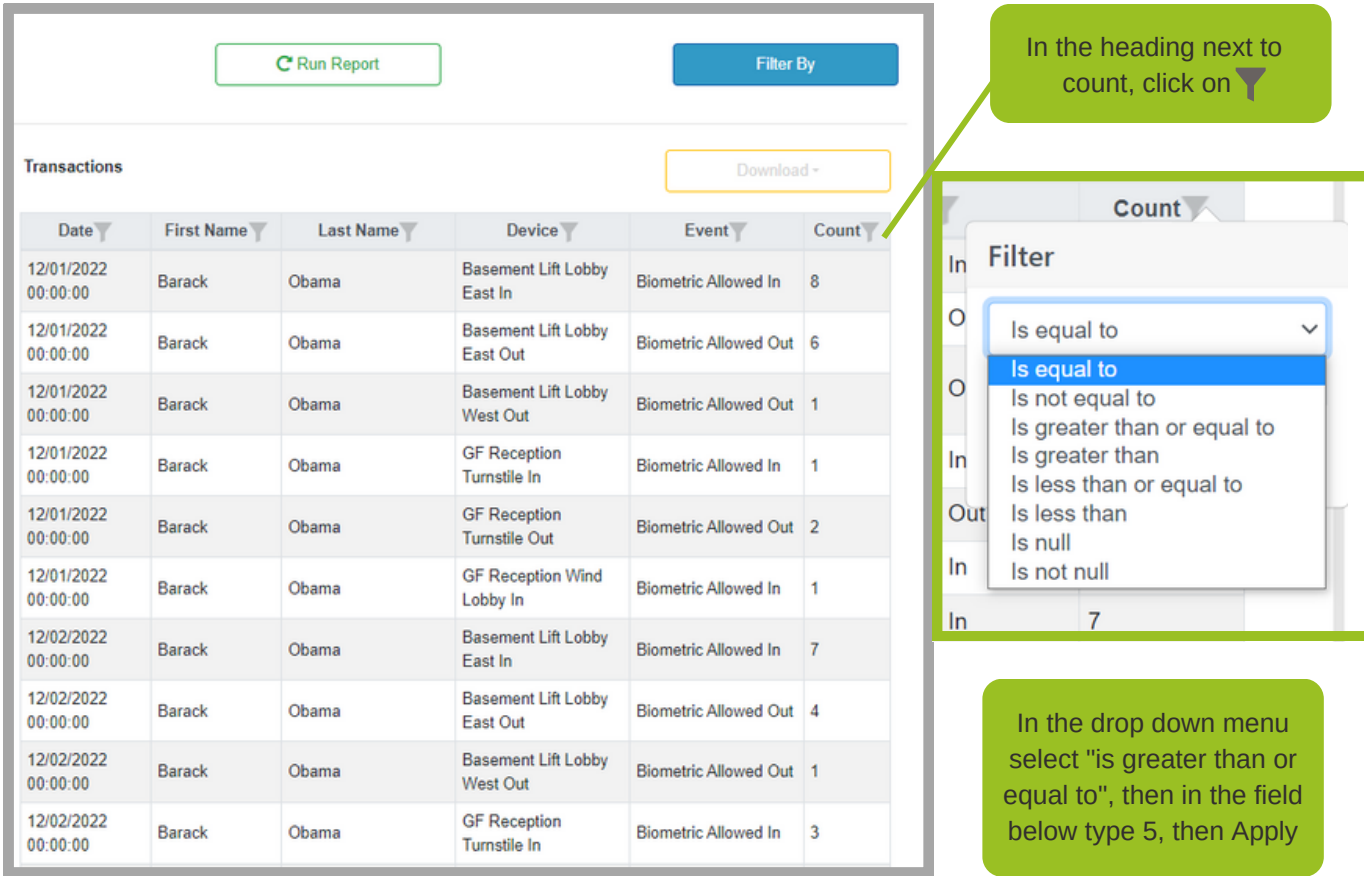

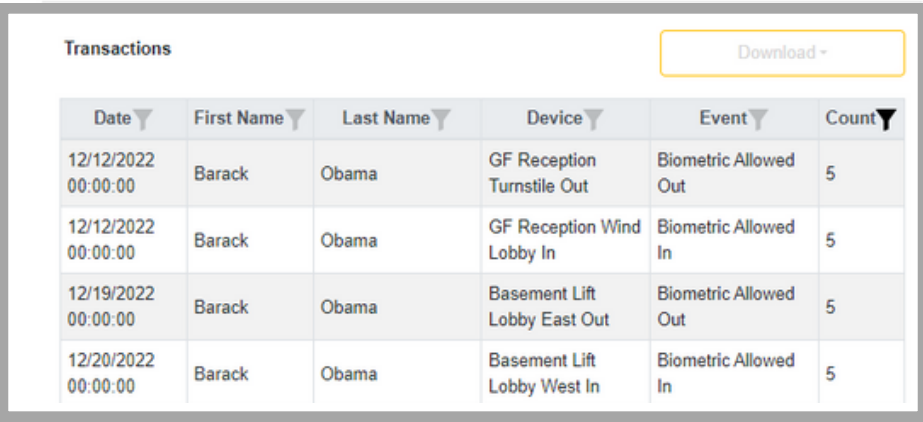

Now the report will only show the days he used that turnstile more than 5 times.

## **Reporting - TIME WORKED**

Integr8 offers basic time and attendance (i.e. first in, last out). This report will show the times for each day specified for a particular PERSON only

**EXAMPLE: For the month of December 2022, what hours did Margot Robbie work?**

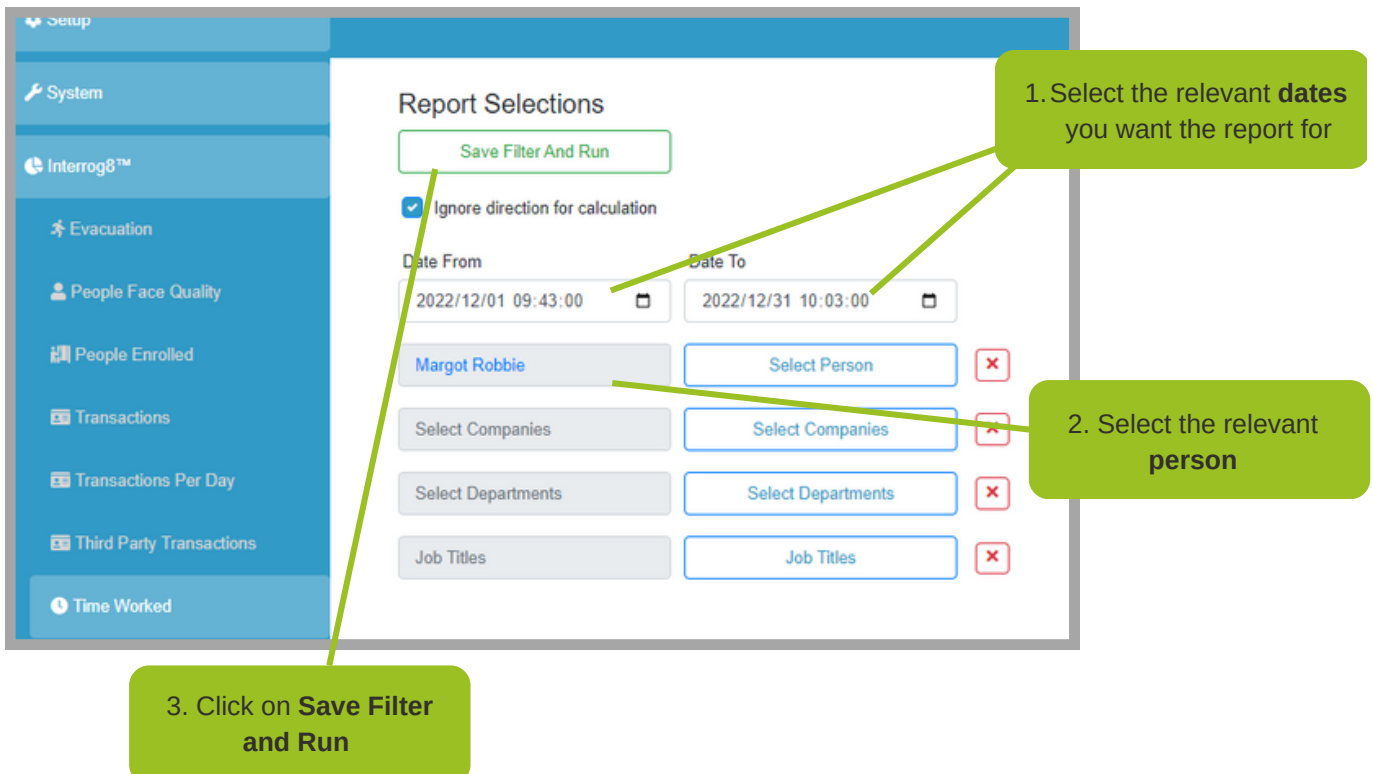

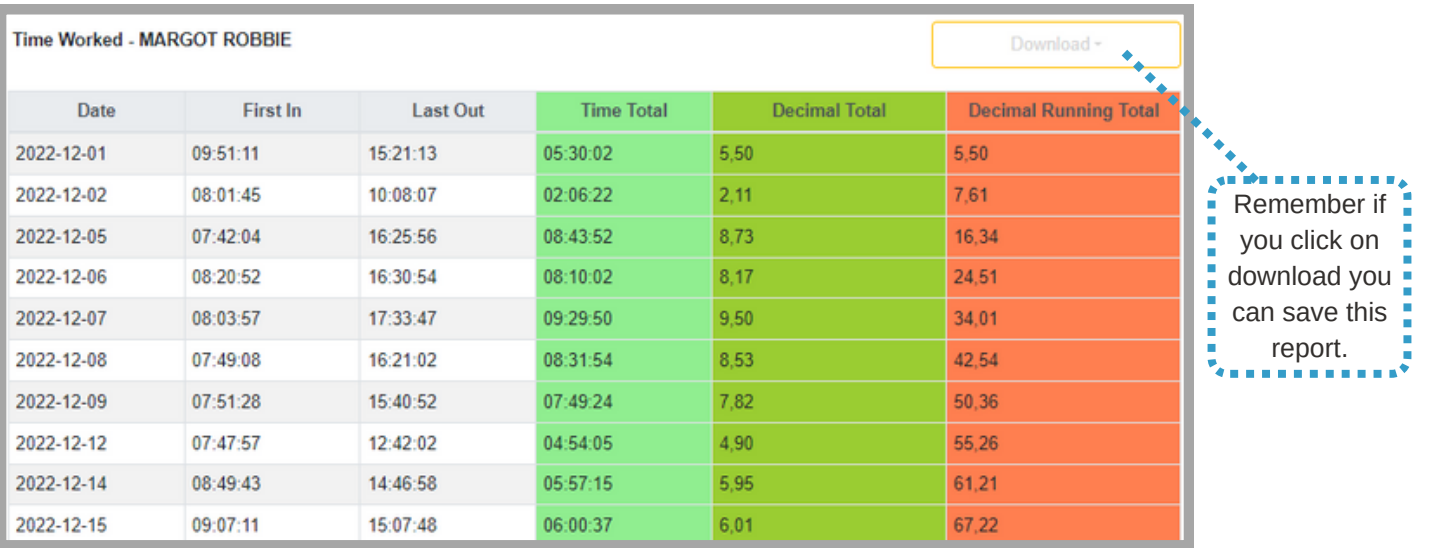

## **Reporting - TIME WORKED FULL**

Integr8 offers basic time and attendance (i.e. first in, last out). This report will show the total times for the dates specified for each person / people selected.

**EXAMPLE: For 21 December 2022, what hours did the employees of Bubba Gump Shrimp work?**

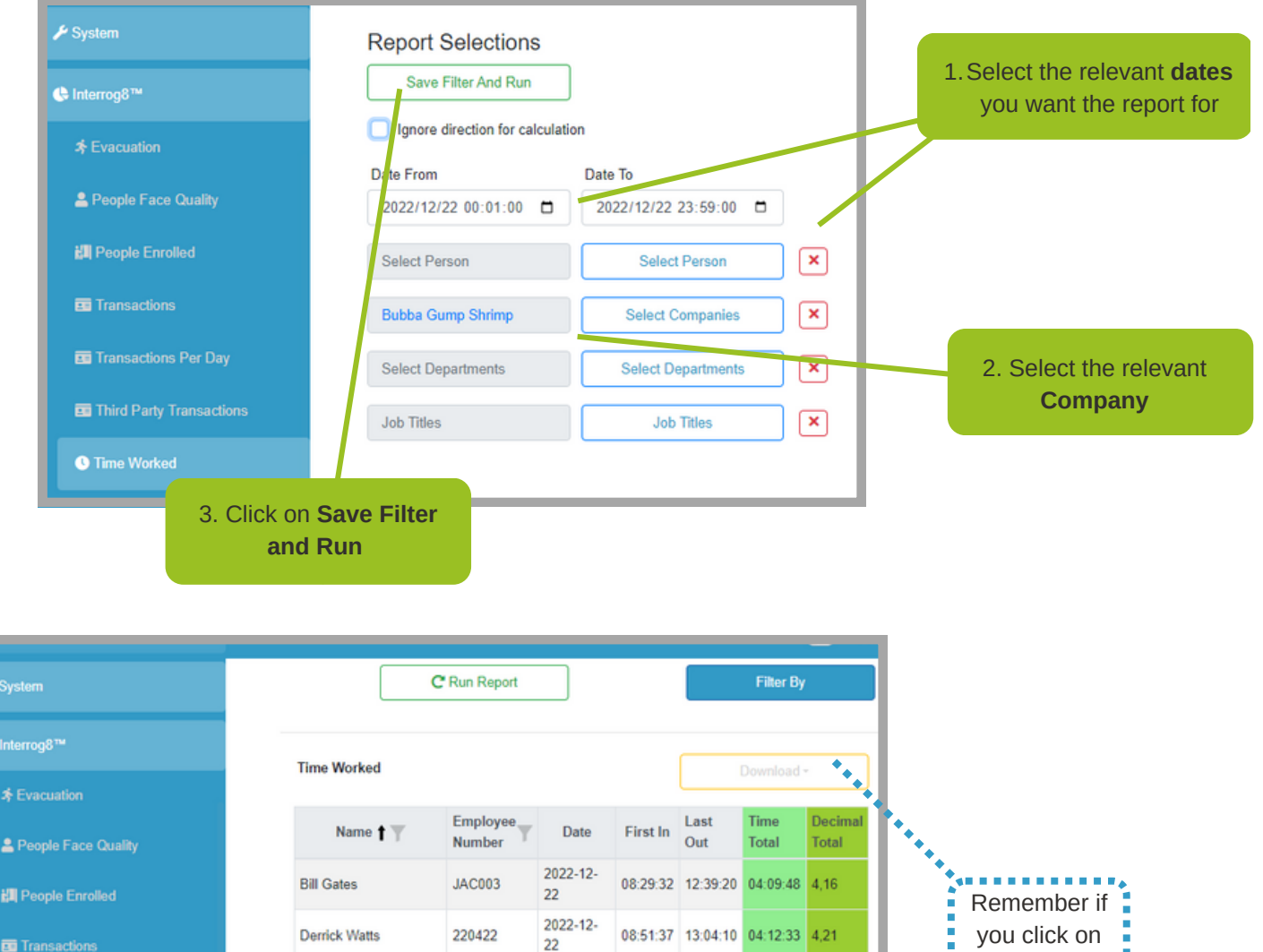

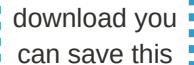

can save this report.

| <b>Ed Third Party Transactions</b> | <b>Gandalf The Great</b> | 191231        | 2022-12-<br>22      |  | 07:29:34 11:31:10 04:01:36 4.03 |  |
|------------------------------------|--------------------------|---------------|---------------------|--|---------------------------------|--|
| <b>O</b> Time Worked               | <b>Harry Potter</b>      | 77121401      | 2022-12-<br>22      |  | 07:49:02 13:49:51 06:00:49 6.01 |  |
| <b>O</b> Time Worked Full          | Lewis Hamilton           | LUK001        | 2022-12-<br>22      |  | 08:15:02 12:12:35 03:57:33 3.96 |  |
| <b>&amp; Access Group Doors</b>    | Marilyn Monroe           | <b>TSH002</b> | 2022-12-<br>22      |  | 07:32:14 10:55:35 03:23:21 3.39 |  |
| <b>B</b> Ajax Motion Cam           | Peter Griffin            | 160487        | 2022-12-<br>22      |  | 07:02:35 14:13:01 07:10:26 7.17 |  |
| <b>田 Containers</b>                | Riaan Cruywagen          | 120362        | $2022 - 12 -$<br>22 |  | 08:02:26 12:44:34 04:42:08 4.70 |  |
| Audit Logs                         | <b>Will Smith</b>        | 0616          | 2022-12-<br>22      |  | 11:46:48 14:13:06 02:26:18 2.44 |  |
|                                    |                          |               |                     |  |                                 |  |

191147

Donald Trump

2022-12-

 $22\,$ 

08:28:23 14:14:03 05:45:40 5,76

Transactions Per Day

## **Reporting - DEVICE STATES**

This report will tell you which readers are live / down

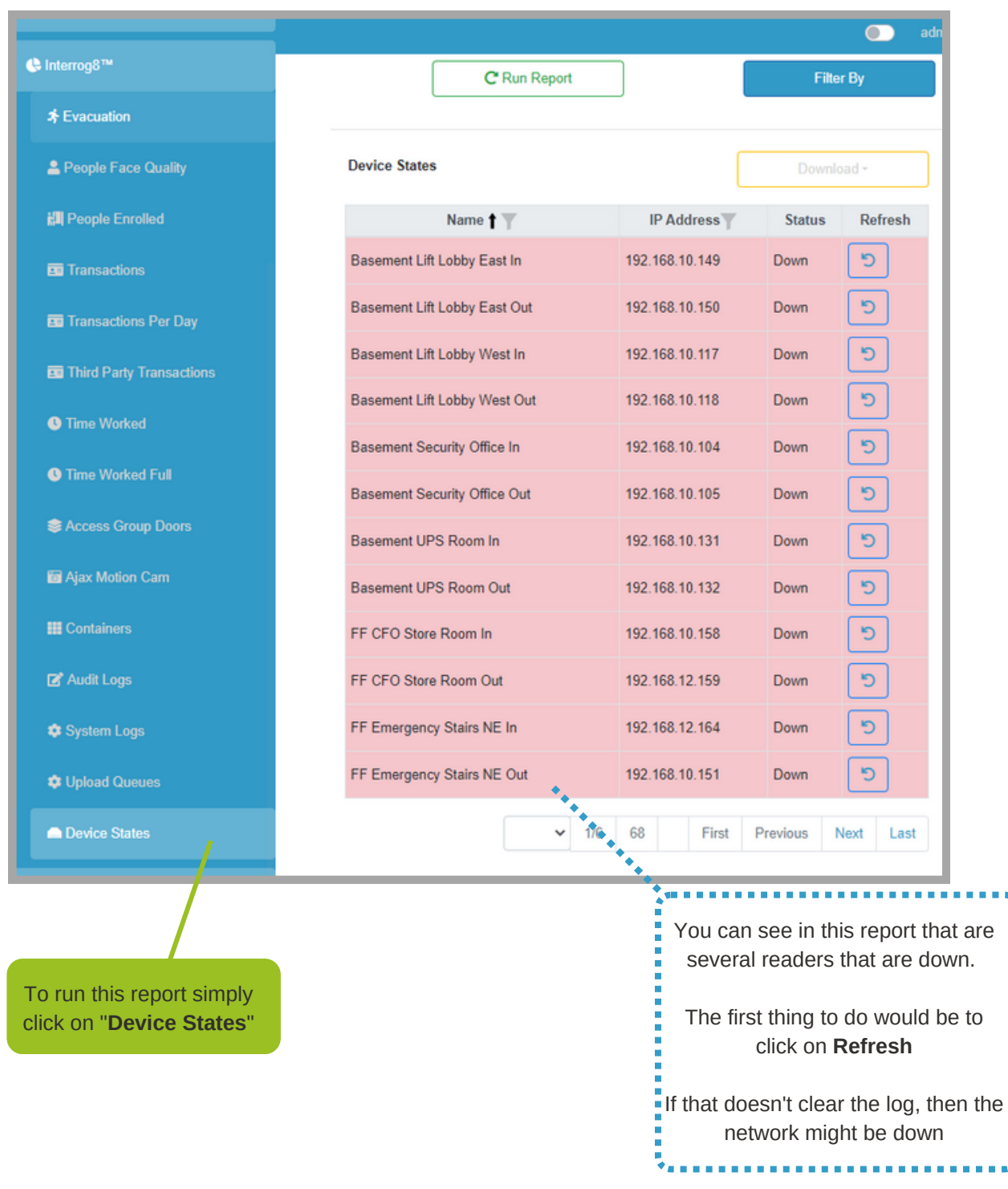

#### **I enrolled a person but they are not working on the face readers.**

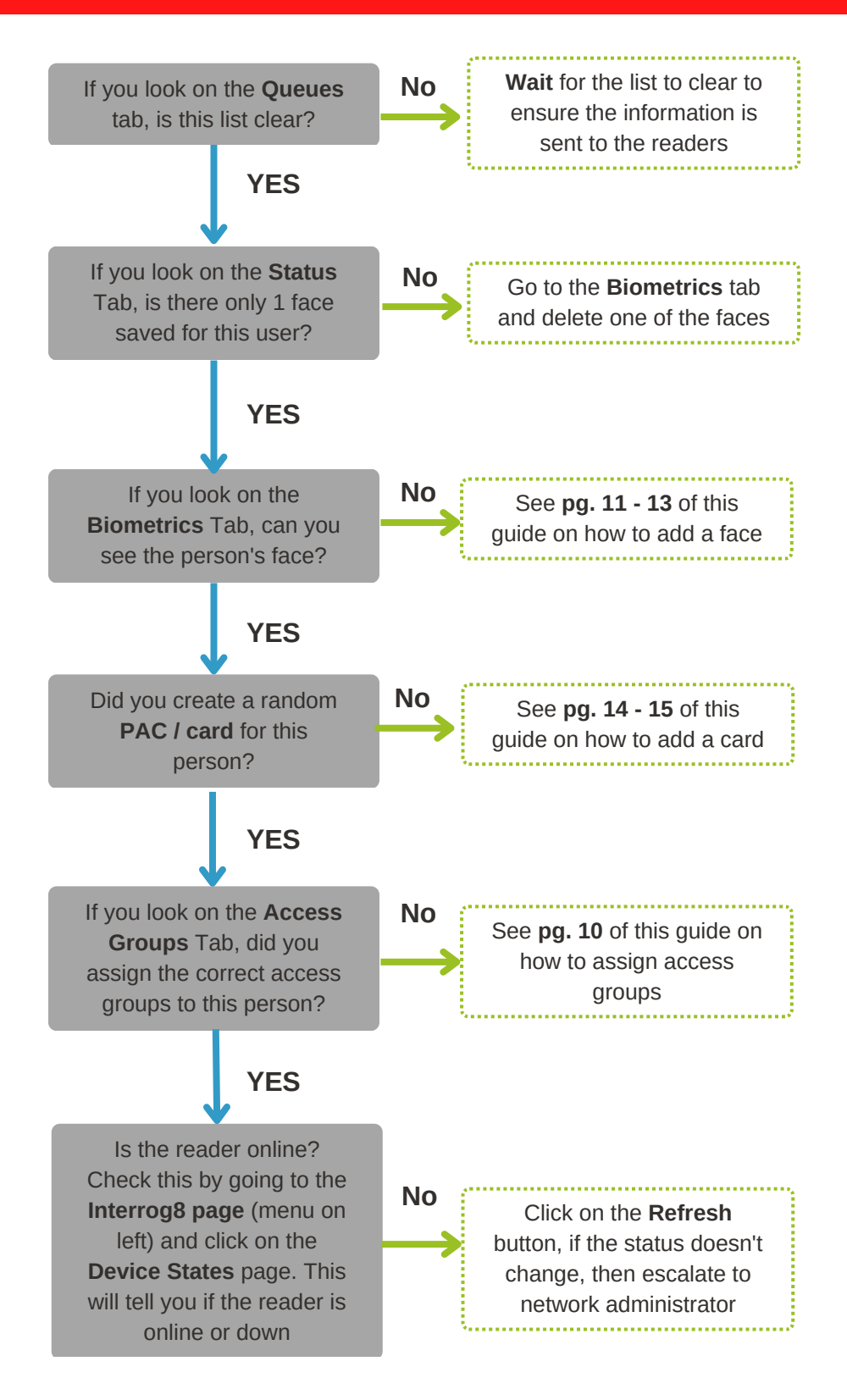

**The person I enrolled works on some of the readers but not all of them.**

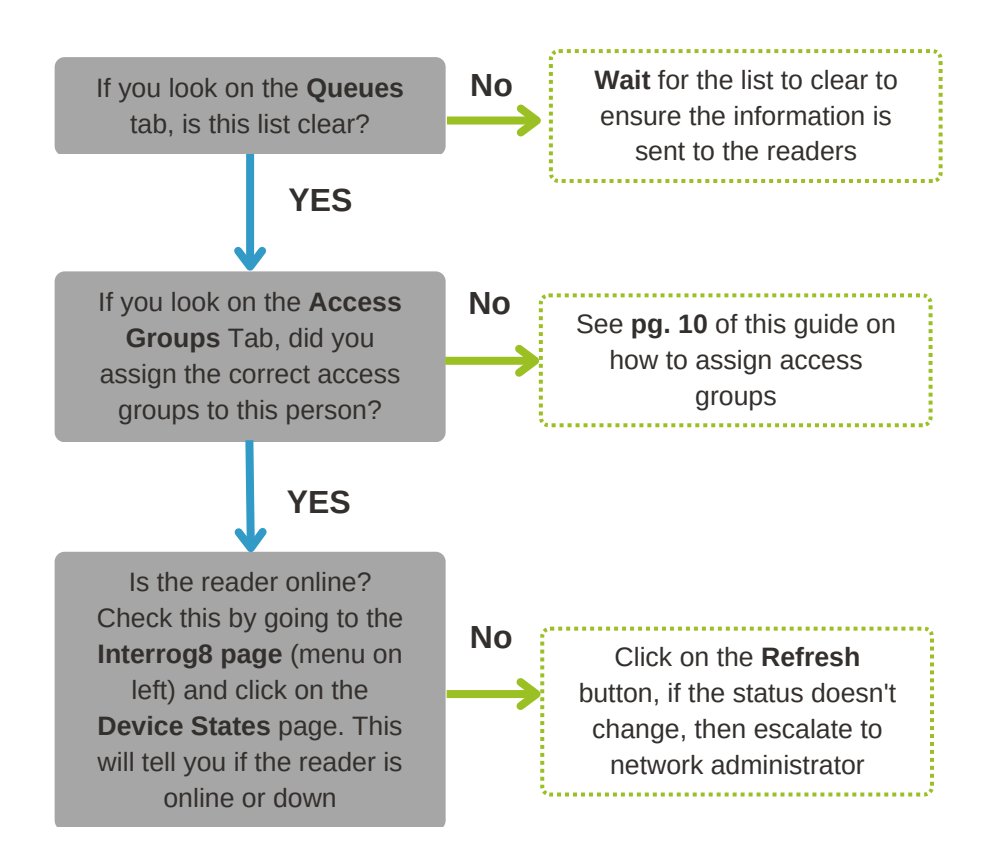

#### **How do I check if all readers are online?**

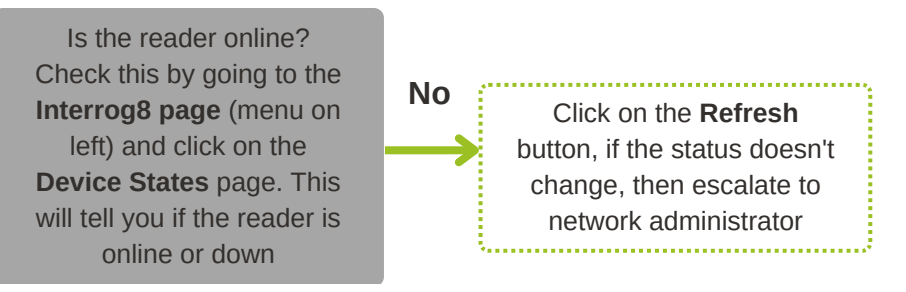

#### **I accidentally deleted a person from the system**

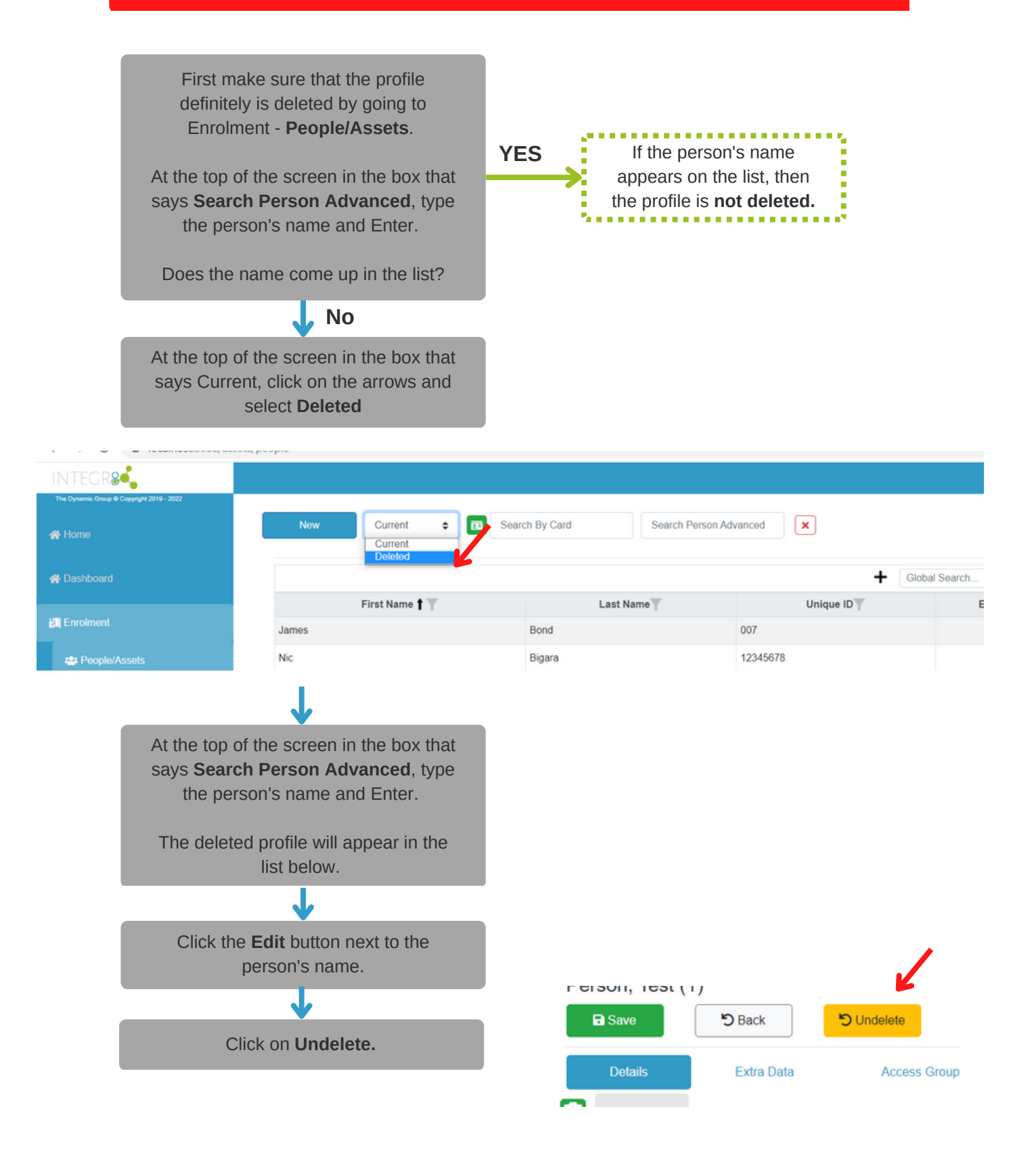

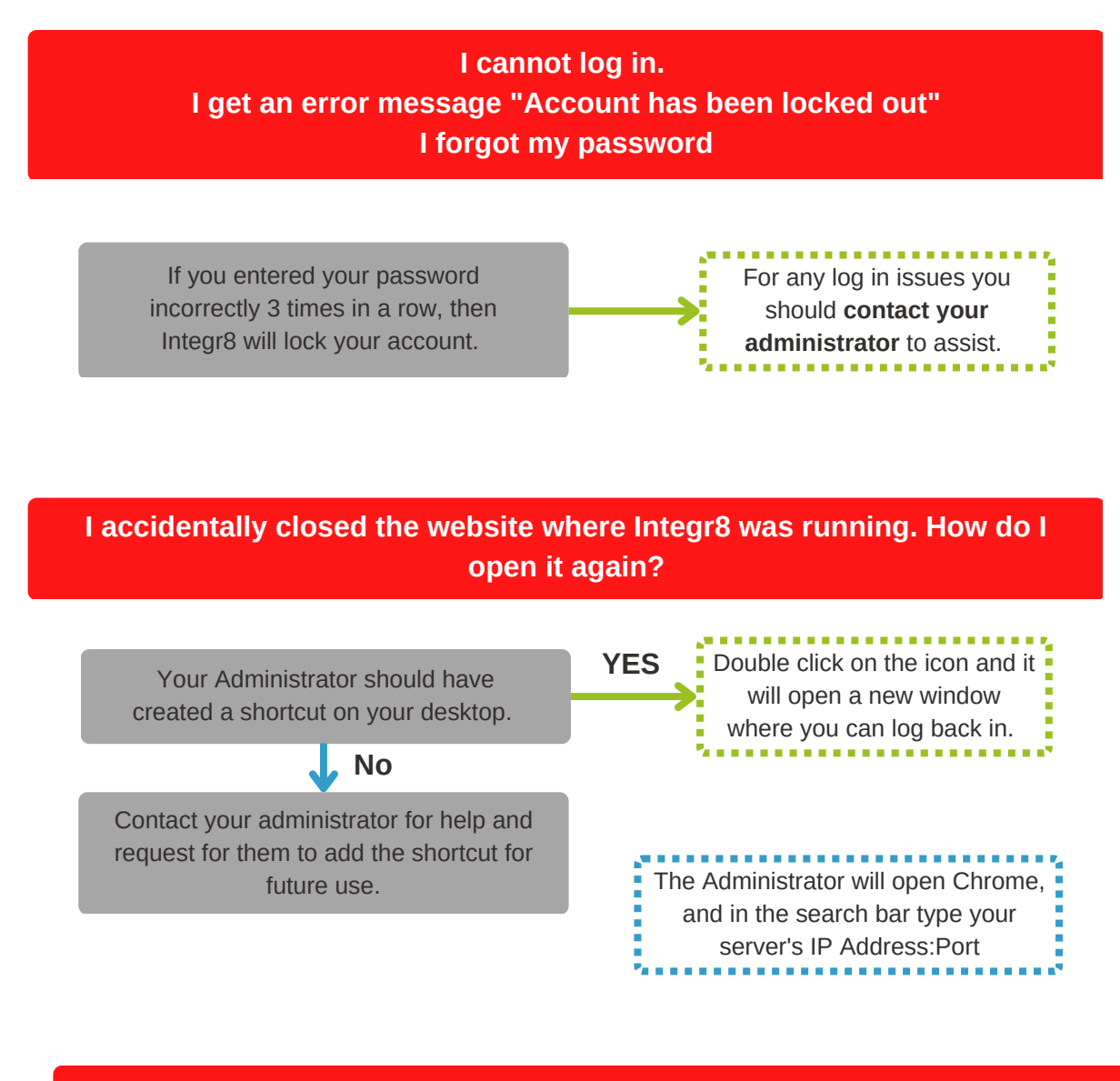

#### **Integr8 is not coming up on the Web page**

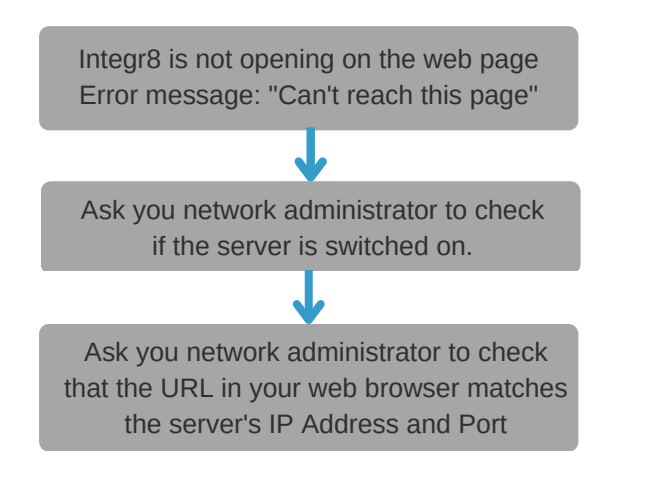

**Why can some people see more items or less items than me on the Integr8 software?**

> Integr8 uses user profiles which is setup by the administrator. Each person logging in may have a different user profile which gives them different access to different functionality in the software.

#### **How do I check the IP address and Serial Number of a device?**

If you look on the phycial reader, then this information will appear at the bottom of teh Integr8 reader screen.